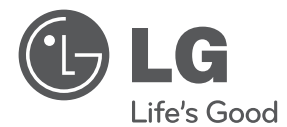

# **사용설명서** DLP PROJECTOR

## **사용전에 안전을 위한 주의사항을 반드시 읽고 정확하게 사용하세요.**

HW300TN HW301TN

P/NO : MFL66679804 (1110-REV05) www.lge.co.kr

# <span id="page-1-0"></span>라이센스

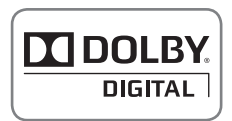

이 제품은 Dolby Laboratories의 허가를 받아 제조되었습니다. 돌비, "Dolby"및 이중 D 기호는 Dolby Laboratories의 상표 입니다.

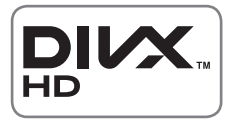

DivX 비디오에 관하여 DivX® 는 DivX, LLC, a subsidiary of Rovi Corporation.가 개발한 디지털 비디오 포맷입니다. 본 제품은 DivX 에서 공식 인증한 제품으로 DivX 비디오를 재생 할 수 있습니다. 자세한 정보 및 일반 동영상을 DivX 비디오로 변환하기 위한 소프트웨어를 원하시면 홈페이지 ( www.divx. com ) 에 방문하시기 바랍니다.

DivX Video-On-Demand 에 관하여 DivX Video-On-Demand (VOD) 영화를 재생하기 위하여, 반드시 본 DivX® Certified 제품을 등록하십시오. 먼저 제품 설정 메뉴의 DivX VOD 섹션에서 등록 코드를 확인한 후, 제품 등록 절차 진행 시에 위와 동일한 코드 값을 입력하세요. DivX VOD와 제품 등 록 절차에 대한 상세한 정보를 원하시면 www.divx.com/vod 에 방문하시기 바랍니다.

"DivX® 인증 제품으로 프리미엄 컨텐츠를 포함한 최대 HD 1080p DivX® 비디오 재생을 보증함." 다음 중 한 개 이상의 미국 특허 하에 보호됩니다.: 7,295,673; 7,460,668; 7,515,710; 7,519,274 DivX®, DivX Certified® 및 관련 로고는 Rovi Corporation. 의 상표이며 라이센스 계약 하에 사용됩니다.

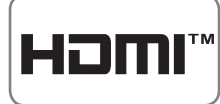

HDMI, HDMI 로고 및 High - Definition Multimedia Interface는 HDMI Licensing LLC의 상표 또는 등록 상표입니다.

이 기기는 가정용(B급)으로 전자파 적합 기기로서 주로 가정에서 사용하는 것을 목적으로 하며, 모든 지역에서 사용할 수 있습니다.

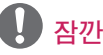

• 본 설명서에 사용되는 제품 그림과 화면 표시는 소비자의 제품 동작을 돕기 위한 예시이므로 실제와 다를 수 있습니다.

# <span id="page-2-0"></span>안전을 위한 주의사항

안전을 위한 주의사항은 제품을 안전하고 정확하게 사용하여 예기치 못한 위험이나 손해를 사전에 방지하기 위함입니다.

● 주의사항은 '경고'와 '주의' 두 가지로 구분되어 있으며, '경고'와 '주의'의 의미는 다음과 같습니다.

▲ 경고 : 지시사항을 위반할 때, 심각한 상해나 사망이 발생될 가능성이 있는 경우

- 주의 : 지시사항을 위반할 때, 경미한 상해나 제품의 손상이 발생할 가능성이 있는 경우.
- 사용설명서를 읽고 난 후에는 사용하는 사람이 언제나 볼 수 있는 장소에 반드시 보관하십시오.

## 내부설치

#### ▲ 경고

- 직사광선에 노출된 곳, 화기 및 난로와 ──• 테이블보나 커튼 등으로 통풍구가 같은 뜨거운 물건 가까이 놓지 마세요. - 화재의 위험이 있습니다.
- 가연성 스프레이 등 인화성 유발 물질을 프로젝터 옆에 놓지 마세요. - 화재의 위험이 있습니다.
- 석치된 프로젝터에 적대 어린이가 매달리거나 올라가지 않도록 하세요. - 프로젝터가 넘어져 사람이 다치거나 사망할 수도 있습니다.
- 책장이나 벽장 등 통풍이 되지 않는 장소 및 카펫트나 방석 위에 설치하지 마세요.
	- 내부온도 상승으로 인한 화재의 원인이 될 수 있습니다.
- 조리대와 가습기 옆 등 기름이나 수증기가 닿을 수 있는 장소에 설치하지 마세요. - 화재, 감전의 원인이 됩니다.
- 먼지가 많은 장소에 설치하지 마세요. - 화재의 위험이 있습니다.
- 목욕탕이나 비바람에 노출된 장소 또는 물이 튀는 곳 등 습기가 많은 곳에 설치하지 마세요.
	- 화재 및 감전의 위험이 있습니다.
- 막히지 않도록 하세요. - 내부온도 상승으로 인한 화재의 원인이 될 수 있습니다.
- 프로젝터 설치시 벽으로부터 일정거리 (30cm 이상)를 두어 통풍이 잘되게 하세요.
	- 내부온도 상승으로 인한 화재의 원인이 될 수 있습니다.

#### $\triangle$  주의

- 장식장 또는 선반 위에 설치할 때는 프로젝터 밑면 앞쪽 끝부분이 밖으로 나오지 않게 하세요.
	- 무게중심 불균형으로 떨어져 사람이 다치거나 프로젝터 고장의 원인이 될 수 있습니다. 필히 장식장 또는 선반은 프로젝터 크기에 알맞은 것을 사용하세요.
- 프로젝터를 옮기는 경우에는 꼭 전원 스위치를 끄고 전원플러그, 기기간의 접속코드 등을 빼세요.
	- 코드가 손상되어 화재, 감전의 원인이 됩니다.

y 흔들리는 선반 위나 경사진 장소 등 불안정한 장소 및 진동이 심한 곳에는 설치하지 마세요. - 떨어지거나 뒤집혀서 다칠 수

있습니다.

• 외부기기 연결시 본체가 넘어지거나, 떨어지지 않도록 주의 하세요. - 상해 또는 제품 파손의 원인이 될 수 있습니다.

### 전원관련

▲ 경고

- 반드시 접지해 주세요. - 접지가 잘 되어 있지 않으면 고장이나 누전시 감전될 수도 있습 니다. 접지할 수 없는 장소에 설치할 때는 누전 차단기를 구입 설치하여 콘센트에 연결하여 사용하세요. 가스관, 수도 파이프, 피뢰침, 전화선 등에는 절대로 접지하지 마세요.
- 전원플러그가 흔들리지 않도록 확실하게 꽂아주세요.
	- 접속이 불안전한 경우는 화재의 원인이 됩니다.
- 전원 코드 위에 무거운 것을 놓거나 코드가 기기 밑에 깔려 눌리지 않도록 하세요.

- 화재, 감전의 원인이 됩니다.

- 전원플러그는 젖은 손으로 절대 만지지 마세요.
	- 감전의 원인이 될 수 있습니다.
- 멀티 콘센트 사용시 여러기기를 동시에 사용하지 마세요. - 콘센트의 이상 발열로 인한 화재의 원인이 됩니다.
- 전원플러그 핀 부위 또는 콘센트에 먼지 등이 묻어 있을 때에는 깨끗이 닦아 주세요.

- 화재의 원인이 될 수 있습니다.

#### 주의

- 전원플러그를 뺄때는 플러그를 잡고 빼 주세요.
	- 전선 안의 선이 끊어지면 화재의 원인이 됩니다.
- 전원코드나 플러그를 손상시키거나 가공하거나 무리하게 구부리거나 비틀거나 잡아 당기거나 틈 사이에 끼우거나 가열하지 마세요. 콘센트 끼우는 부분이 헐거울 때는 사용하지 마세요.
	- 화재, 감전의 원인이 됩니다.
- 전원코드를 열기구에 가까이 닿지 않게 하세요.
	- 코드의 피복이 녹아서 화재, 감전의 원인이 될 수 있습니다.
- 전원코드 또는 플러그의 파손이 일어나지 않도록 코드를 밟고 지나갈 수 있는 위치에 프로젝터를 설치하지 마세요.
	- 화재, 감전의 원인이 됩니다.
- 전원플러그를 콘세트에 꽂거나 뽑아서 프로젝터를 켜거나 끄지 마세요. (전원플러그를 스위치 용도로 사용하지 마세요.)
	- 감전이나 고장의 원인이 됩니다.

#### 사용할 때

#### ▲ 경고)

y 프로젝터 위에 꽃병, 화분, 컵, 화장품, 약품 등 액체용기 및 장식용품, 촛불 등을 올려 놓지 마세요.

- 화재, 감전 및 낙하로 인한 부상의 원인이 됩니다.

• 기기가 큰 충격을 받거나 캐비넷이 파손된 경우에는 기기 본체의 전원스위치를 끄고 전원 플러그를 콘센트에서 뺀 후 서비스 센터에 연락해 주세요.

- 화재, 감전의 원인이 됩니다.

- 프로젝터 속에 동전, 머리핀, 쇠붙이 등의 금속류나 종이, 성냥 등의 불에 타기 쉬운 물건을 집어 넣지 마세요. - 화재, 감전의 원인이 됩니다.
- 기기 내부에 물, 이물질 등이 들어간 경우 우선 기기 본체의 전원스위치를 끄고 전원플러그를 콘센트에서 뺀 후 서비스 센터에 연락해 주세요. - 화재, 감전의 원인이 됩니다.
- 리모컨 등에 사용하는 건전지를 교체할 경우 어린이가 먹지 않도록 주의하고, 건전지는 어린이 손에 닿지 않는 곳에 두세요. - 만일 어린이가 먹은 경우에는 즉시 의사와 상담하세요.
- 렌즈 캡을 제외한 어떠한 커버도 절대 열지 마십시오. 제품 내부에는 고압이 흐르고 있으므로 위험합니다.
- 본 제품이 동작 중인 상태에서는 렌즈를 정면으로 들여다보지 마세요. 강한 빛이 투사되고 있으므로 눈을 다칠 수도 있습니다.
- 동작중이거나 램프가 꺼진 직후에는 배기구, 램프 주변에 고열이 발생하므로 접촉을 피해주세요.
- 도시 가스 등의 가스 누설이 있을 때에는 콘센트에 절대 손대지 마시고, 창문을 열어 반드시 환기시키세요. - 불꽃이 튀어 화재나 화상의 원인이 됩니다.
- 반드시 렌즈 도어나 렌즈 캡을 열고 프로젝터를 사용하세요.
- y 천둥, 번개가 칠 때는 제품이나 전원코드 등은 위험하므로 절대 만지지 마세요. - 감전의 원인이 됩니다.

#### 주의

- 무거운 물건을 올려 놓지 마세요. - 넘어지거나 떨어져서 상해의 원인이 됩니다.
- 이동중 렌즈에 충격이 가해지지 않도록 주의하여 주세요.
- 프로젝터의 렌즈를 만지지 마세요. 렌즈의 손상을 초래할 수 있습니다.
- 칼, 망치 등 프로젝터 외관이 손상될 수 있는 도구의 직접적인 접촉은 피해주세요.
- 화면이 나오지 않거나 소리가 나오지 않는 등의 고장 상태에서 사용하지 마세요. 즉시 전원스위치를 끄고 전원플러그를 콘센트에서 뺀 후 서비스 센터에 연락해 주세요. - 화재, 감전의 원인이 됩니다.
- 물건을 떨어뜨리거나 충격을 주지 마세요.
	- 사람이 다치거나, 프로젝터 고장의 원인이 될 수 있습니다.
- 스크린과 눈의 거리는 화면 대각선 길이의 약 5~7배정도 떨어져서 시청하세요.
	- 너무 가까운 곳에서 지속적으로 시청하면 시력이 나빠질 수 있습니다.

## 청소

경고

- y 청소할 때 프로젝터 본체 각 부분에 직접 물을 뿌리지 마세요. 제품에 물이 들어 가거나 젖지 않도록 하세요. - 화재, 감전의 원인이 됩니다.
- 연기가 나거나 이상한 냄새가 날 때 또는 기기 내에 이물질이 들어간 경우 사용을 중단하세요. 이 때는 곧바로 전원 스위치를 끄고 전원 플러그를 콘센트에서 뺀 후 서비스 센터에 연락해 주세요.
	- 그대로 계속 사용하면 화재, 감전의 원인이 됩니다.
- 전면 투사 렌즈의 먼지나 얼룩을 지우고자 하는 경우, 공기분사기 또는 시중에 판매중인 렌즈 클리닝 제품이 나 알코올을 면봉이나 부드러운 헝겊에 묻혀 가볍게 문질러 닦아주세요.

#### △ 주의

- 1년에 한 번쯤은 판매점이나 서비스 센터에 내부청소를 상담하세요. - 프로젝터 내부에 먼지가 낀 채로 오랫동안 청소하지 않으면 화재, 고장의 원인이 될 수 있습니다.
- 프로젝터 케이스 등과 같은 플라스틱 부분을 청소할 때는 전원코드를 빼고 부드러운 헝겊으로 가볍게 닦아주세요. 분무기로 물을 뿌리거나 물걸레로 닦지 마세요. 특히, 각종 세정제, 자동차 및 공업용 광택제, 연마제, 왁스, 벤젠, 알코올 등을 프로젝터 케이스 등과 같은 플라스틱 부분에 사용할 경우 제품에 손상을 주므로 절대 사용하지 마세요. - 화재, 감전 또는 제품 손상(변형,
	- 부식 및 파손)을 유발하는 원인이 됩니다.

## 기타

#### 경고

• 수리 기술자 외에는 프로젝터를 절대 분해하거나 개조하지 마세요. 점검, 조정, 수리는 판매점 또는 고객상담 창구에서 상담하세요.

- 화재, 감전의 원인이 됩니다.

#### 주의

- 새 건전지와 낡은 건전지를 혼합하여 사용하지 마세요.
	- 전지파열, 누액에 의한 화재, 감전 의 원인이 될 수 있습니다.
- y 프로젝터를 장시간 시청하지 않을 때 나 부재시에는 전원플러그를 콘센트에 서 빼주세요.

- 먼지가 쌓여 발열, 발화 및 절연열 화에 의한 감전, 누전화재의 원인이 됩 니다.

- 지정한 것 이외의 건전지는 사용하지 마세요.
	- 전지파열, 누액에 의한 화재, 감전 의 원인이 될 수 있습니다.

### 안테나

- 실외 안테나 선을 사용하는 가정에서 는 심한 바람이 불어서 안테나가 쓰러 지더라도 근처 전기줄에 닿지 않도록 거리를 두고 설치하세요. - 감전 사고 및 상해의 원인이 됩니 다.
- 실외 안테나 선이 실내로 들어가는 부 분에는 빗물이 흘러 들어가지 않도록 아래로 구부려 놓으세요.
	- 프로젝터에 빗물이 들어가면 화재, 감전의 원인이 됩니다.

# 차례

## [라이센스](#page-1-0) 2 [안전을 위한 주의사항](#page-2-0) 3 [준비](#page-9-0) 10 [부속품](#page-9-0) 10 [별매품](#page-10-0) 11 [각 부분의 이름](#page-11-0) 12 [설치](#page-12-0) 13 - [설치시 주의사항](#page-12-0) 13 - [화면크기별 투사거리](#page-13-0) 14 - [삼각대를 이용한](#page-14-0)  [프로젝터 설치 방법](#page-14-0) 15 - [켄싱턴\(Kensington\)도난방지](#page-14-0)  [장치를 이용하려면](#page-14-0) 15

## [리모컨](#page-15-0) 16

#### [프로젝터를 보려면](#page-17-0) 18 [안테나 또는 케이블을 연결하려면](#page-17-0) 18 [프로젝터를 보려면](#page-18-0) 19 - [프로젝터를 켜려면](#page-18-0) 19 - [스크린 영상의 초점 및 위치 조정](#page-18-0) 19 - [프로젝터를 보려면](#page-18-0) 19 [채널 설정](#page-19-0) 20 - [방송중인 채널을 기억하려면](#page-19-0) 20 [자주쓰는 기능](#page-21-0) 22 - [화면크기 기능을 이용하려면](#page-21-0) 22 - [키스톤 기능을 이용하려면](#page-22-0) 23 - [입력신호를 선택하려면](#page-22-0) 23 - [화면가림 기능](#page-23-0) 24 [간편설정을 이용하려면](#page-23-0) 24

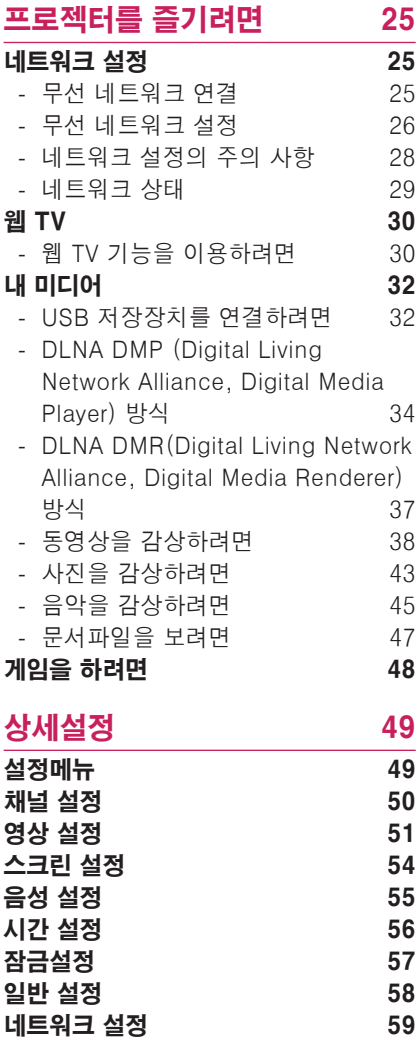

## [외부기기를 연결하려면](#page-59-0) 60

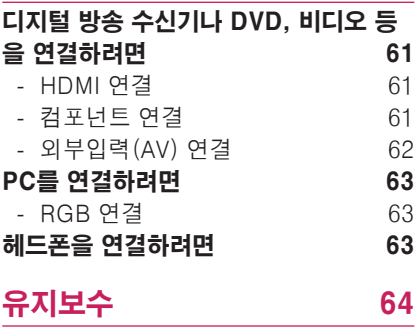

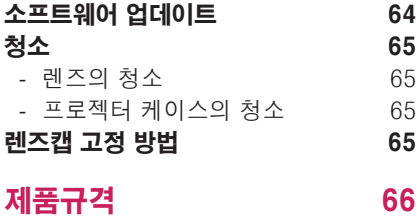

<span id="page-9-0"></span>준비

부속품

부속품을 확인하세요. 그림은 실물과 다를 수 있습니다.

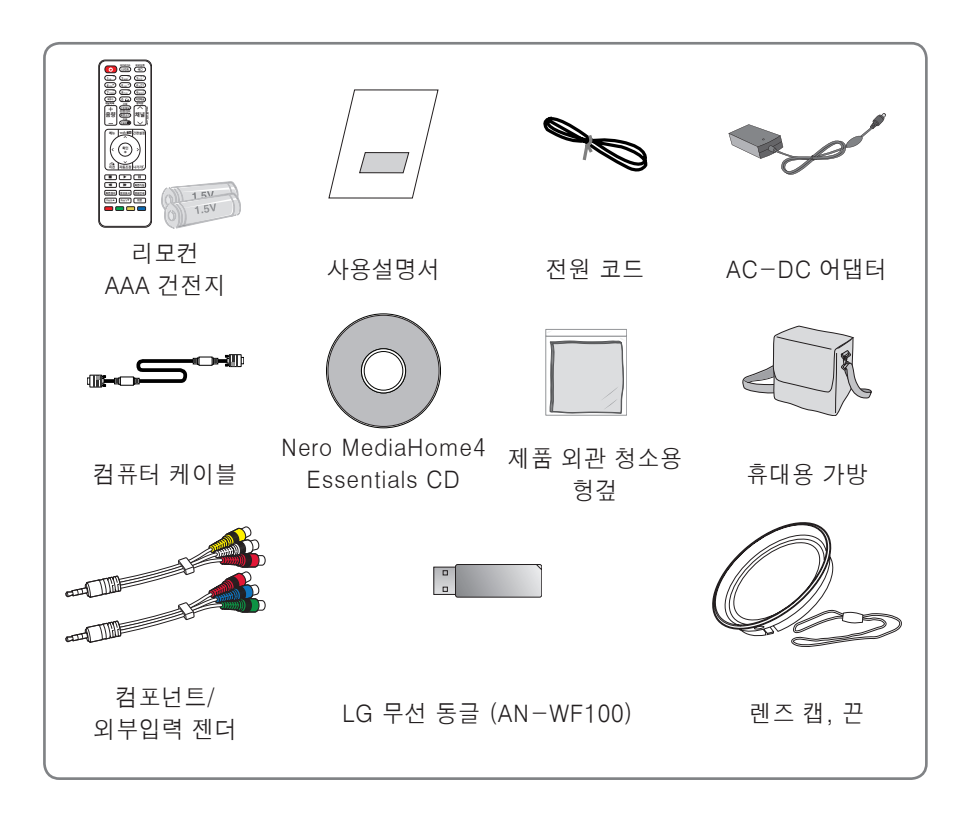

• HDMI와 USB 연결단자를 이용할 때, USB/HDMI 단자에 연결하는 잭의 크기가 너무 크면 같이 연결되지 않을 수 있습니다. 표준 크기의 연결 잭을 사용하세요.

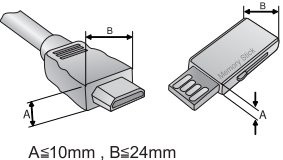

# <span id="page-10-0"></span>별매품

별매품 구입은 전자상가 또는 인터넷 쇼핑몰에서 구입하거나 판매점(제품 구입처)에 문의 하세요.

각종 별매품은 제품의 품질향상을 위해 예고 없이 변경되는 수가 있으며, 새로운 별매품이 추가 될 수도 있습니다.

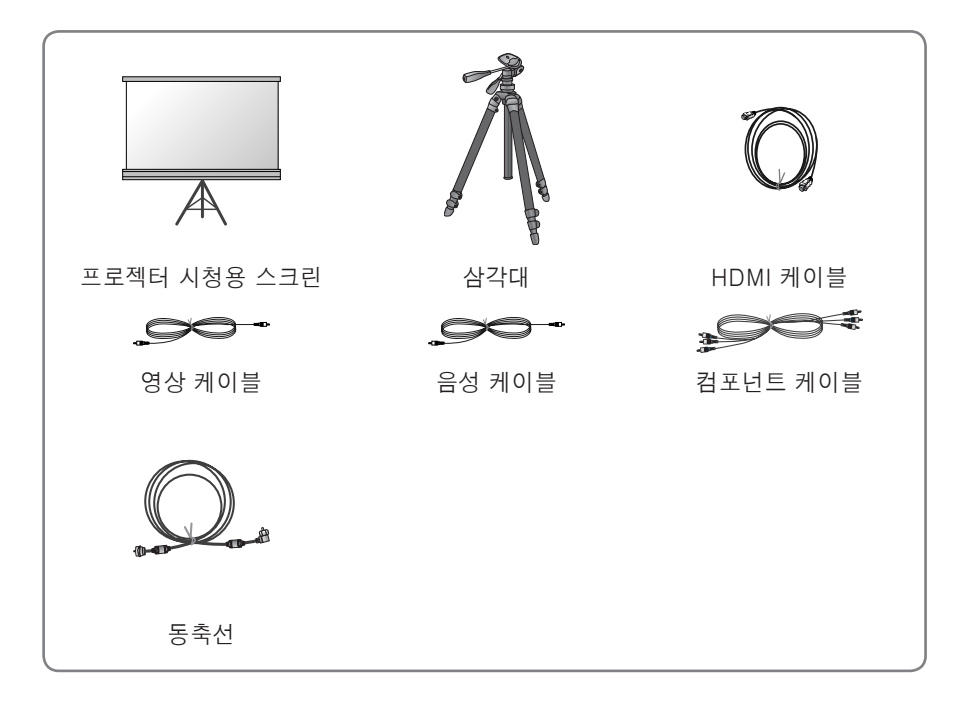

<span id="page-11-0"></span>**12 준비**

# 각 부분의 이름

\* 프로젝터는 고정밀 기술로 만들어진 제품입니다. 하지만, 아주 작은 흑점이나 휘점이 화면에 지속적으로 보일 수도 있습니다. 이는 제조 공정상 일반적으로 나타날 수 있 는 것으로 기능상 장애는 아닙니다.

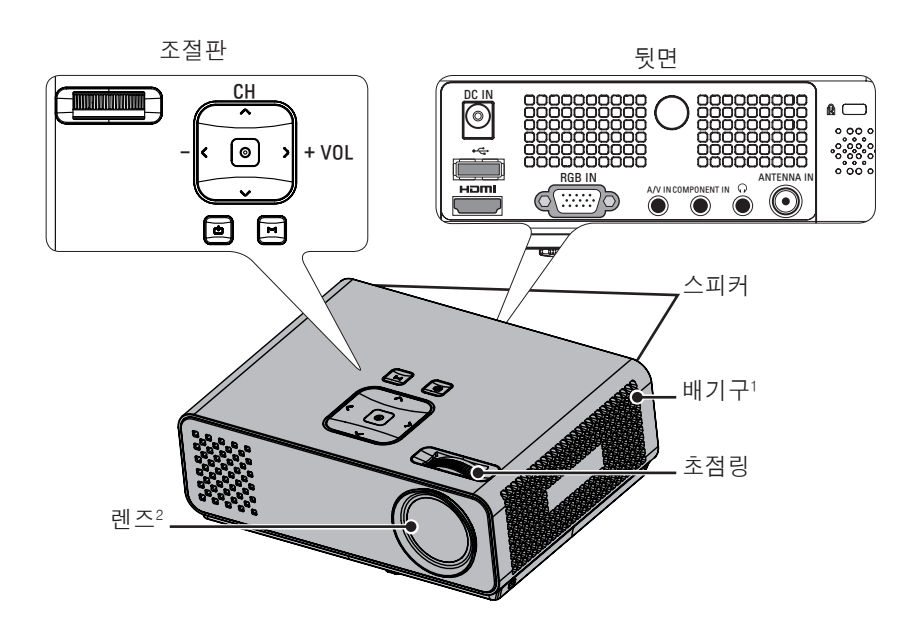

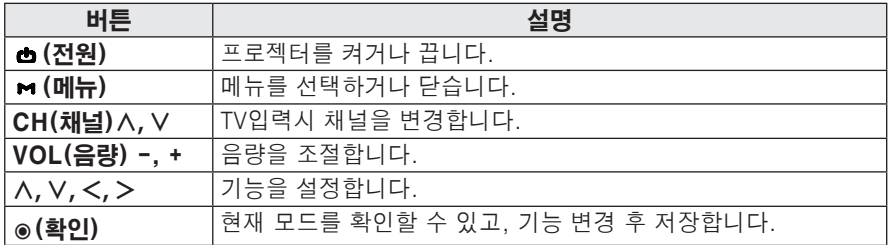

1 배기 방향으로 고열이 발생하므로 배기 방향에서 사용하지 마세요..

2 렌즈 캡을 빼거나 프로젝터 사용 중 렌즈를 만지지 마세요. 렌즈의 손상을 초래할 수 있습니다.

# <span id="page-12-0"></span>설치

## 설치시 주의사항

- 환기가 잘되지 않는 곳에 설치하지 마세요.
	- -프로젝터 내부의 열이 적체되는 것을 방지하기 위해서는 공기 순환이 잘 되는 곳에 설치해야 합니다. 환기구를 막을 수도 있으니 프로젝터 옆에 물건을 두지 마세요. 통풍구가 막히면 프로젝터 내부의 온도가 올라가게 됩니다.

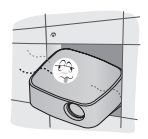

-프로젝터를 카페트나 담요 위에 설치하지 마세요. 프로젝터 밑부분의 환기를 방해할 수도 있습니다. 평탄한 바닥이나 천정 이외의 장소에는 설치하지 마세요.

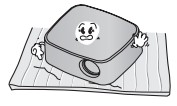

-흡기구에 종이 조각 같은 이물질이 들어가지 않도록 주의하세요.

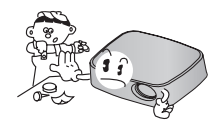

-프로젝터의 주위에 30cm이상의 공간을 두세요.

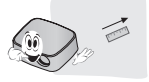

- 온도가 높거나 습기가 많은 곳에 설치하지 마세요. - 온도나 습도가 매우 높은 곳 또는
- 온도가 너무 낮은 곳에는 설치하지 마세요. ([66쪽](#page-65-1)의 동작 온도, 습도를 참조하세요.)
- 먼지가 많은 곳에 설치하지 마세요. - 화재의 위험이 있습니다.
- 렌즈 캡을 제외한 어떠한 커버도 절대 열지 마십시오. 제품 내부에는 고압이 흐르고 있으므로 위험합니다.
- 프로젝터는 고정밀 기술로 만들어진 제품입니다. 하지만, 아주 작은 흑점이나 휘점이 화면에 지속적으로 보일 수도 있습니다. 이는 제조 공정상 일반적으로 나타날 수 있는 것으로 기능상 장애는 아닙니다.
- 전자식 안정기를 적용한 전등 및 삼파장 램프가 설치된 장소에서는 리모컨 동작이 안되는 경우가 있습니다. 이때는 전자식 안정기를 적용한 전등 및 삼파장 램프를 국제 규격품으로 교체하시면 리모컨이 정상적으로 동작될 수 있습니다.

<span id="page-13-0"></span>**준비**

## 화면크기별 투사거리

- 프로젝터를 컴퓨터 또는 영상신호원과 함께 견고하고 수평을 유지하는 표면에 설치 합니다.
- 프로젝터를 스크린으로부터 적합한 거리에 설치합니다. 프로젝터와 스크린간의 거 리가 실제의 영상크기를 결정합니다.
- 렌즈가 스크린에 대해 직각을 유지하도록 프로젝터를 설치하세요. 스크린에 대해 직 각이 유지되지 않는 경우 화면에 경사가 지기 때문에 화질이 떨어지게 됩니다. 이때 는 **키스톤** 기능을 실행시켜 주세요.[\(23쪽 참조\)](#page-22-1).
- 프로젝터와 연결기기의 전원 코드를 전원 콘센트에 연결하세요.

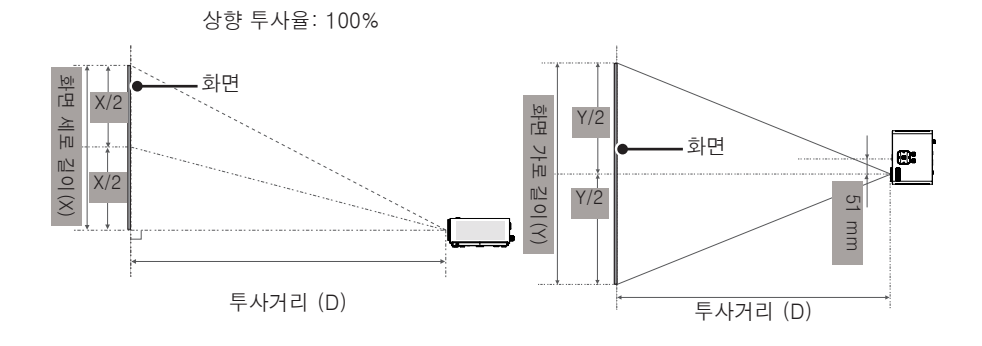

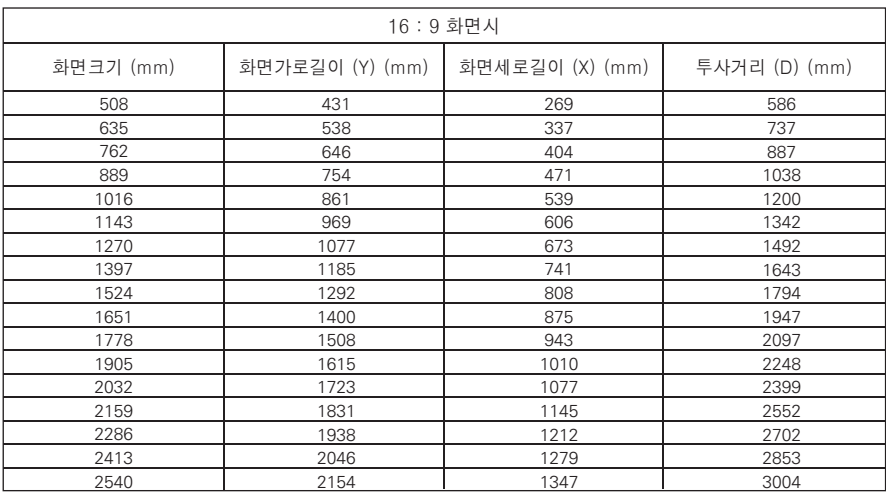

## <span id="page-14-0"></span>삼각대를 이용한 프로젝터 설치 방법

- 이 프로젝터는 카메라용 삼각대를 이용하여 설치가 가능합니다. 그림과 같이 카메라용 삼각대의 카메라 설치 부분에 카메라 대신 프로젝터를 조립하여 사용할 수 있습니다.
- y 삼각대 고정시 체결용 볼트의 길이는 국제규격인 4.5 mm이하의 사용을 권장합니다. 체결 볼트의 최대 허용 길이는 5.5 mm입니다. (최대 허용 길이보다 길면 프로젝터가 파손될 수 있습니다.)

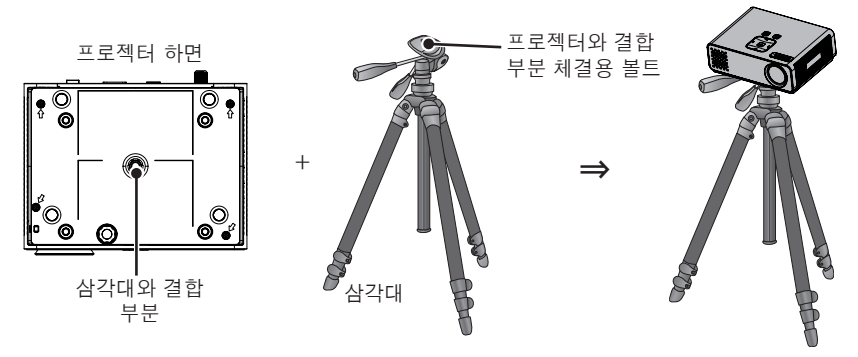

# 켄싱턴(Kensington)도난방지 장치를 이용하려면

- 프로젝터의 도난을 방지하기 위해 제품 연결부에 켄싱턴(Kensington) 도난방지 자물쇠 구멍이 있습니다. 아래의 그림과 같이 연결하세요.
- y 켄싱턴(Kensington) 도난방지 장치의 자세한 내용은 켄싱턴(Kensington) 도난방지 장치 구입시 첨부된 사용설명서를 참조하세요.
- 켄싱턴(Kensington) 도난방지 장치는 소비자가 별도로 구입하셔야 합니다.
- 켄싱턴(Kensington)이란? 컴퓨터, 노트북 등 고가 전자기기의 도난방지 자물쇠를 판매하는 회사입니다. 인터넷 홈페이지 : http://www.kensington.com

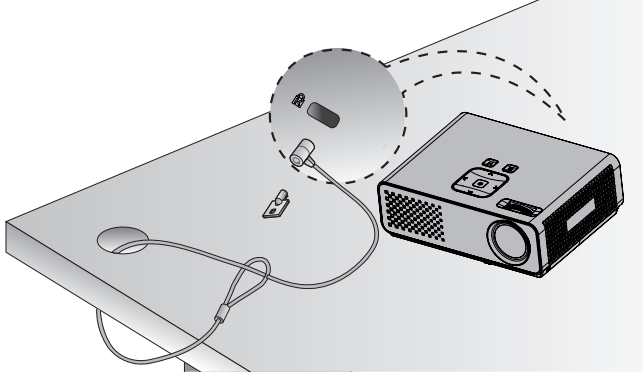

# <span id="page-15-0"></span>리모컨

**주의**

리모컨의 뒷면에 있는 뚜껑을 열고 건전지 넣는 곳에 표기된 것 과 같은 건전지를 방향 표시대로 넣으세요.건전지 (1.5V AAA) 는 2개 모두 똑같은 새것으로 사용하세요.

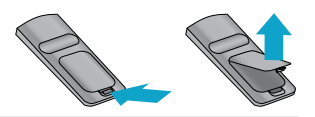

• 새 건전지와 낡은 건전지를 혼합하여 사용하지 마세요.

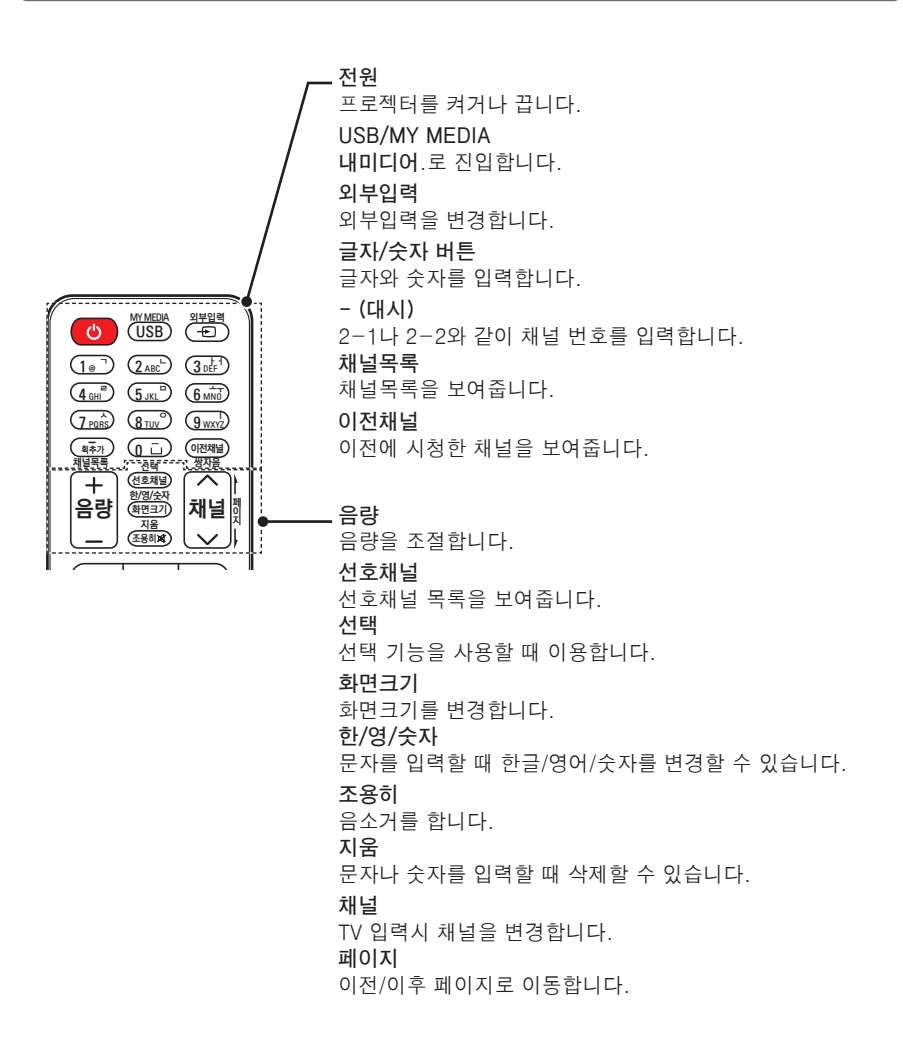

**메뉴** 메뉴를 선택하거나 닫습니다. **Web TV Web TV**로 이동합니다. **간편설정** 간편설정 메뉴로 이동합니다. **상/하/좌/우 버튼** 기능을 설정합니다. **확인** 현재 모드를 확인할 수 있고, 기능 변경 후 저장합니다. **이전** 지 ) (조용히비) ( 이전 화면으로 돌아갑니다. 메뉴 webLEV 간편설정 **자동조정** PC 입력일 때 화면을 자동으로 최적화합니다. **나가기** 확인<br>◉ 'N 설정화면을 닫습니다.  $\frac{1}{100}$   $\frac{1}{100}$   $\frac{1}{100}$   $\frac{1}{100}$   $\frac{1}{100}$   $\frac{1}{100}$   $\frac{1}{100}$ **재생조절버튼**  $\Box$  $\Box$  $\Box$  $\Box$ **Web TV** 또는 **내미디어**를 재생을 조절합니다.  $\sqrt{4}$   $\sqrt{4}$   $\sqrt{4}$   $\sqrt{4}$   $\sqrt{2}$ **화면가림** 화면정지 정보표시 방송안내 화면을 잠시 가립니다. Key'sᯜ Key'sᯝ 위젯 **화면정지** Ħ **1000** 움직이는 화면을 정지시킵니다. (화면정지 기능은 DivX 이외의 모든 모드에서 작동합니다.) **정보표시** 프로그램이나 화면의 정보를 볼 수 있습니다. **방송안내** 디지털 방송의 편성표를 볼 수 있습니다. **Key's** 키스톤을 조절할 수 있습니다. **위젯** 위젯 화면이 나타납니다. **컬러버튼** 각 메뉴에서 상세 설정이나 동작을 할 때 사용합니다.

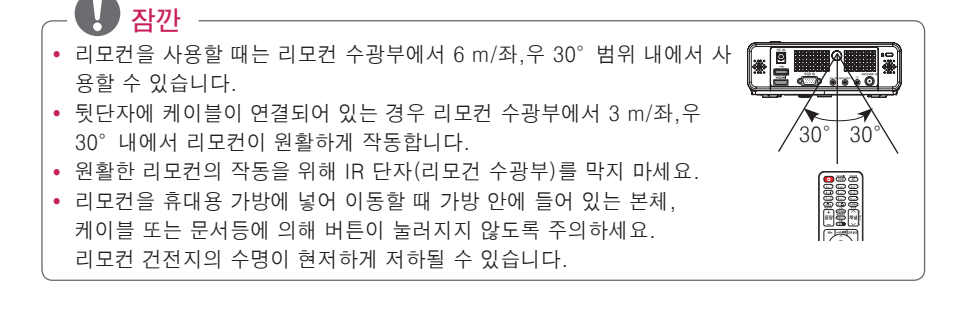

# <span id="page-17-0"></span>프로젝터를 보려면

# 안테나 또는 케이블을 연결하려면

옥내/옥외 안테나를 통해 방송을 시청하 려면 벽면 단자와 프로젝터의 안테나 단 자를 RF 케이블(75 Ω)로 연결하세요. 공중파 또는 유선/케이블(아날로그, 디 지털) 방송을 시청할 수 있습니다. (RF 케이블은 별매입니다.)

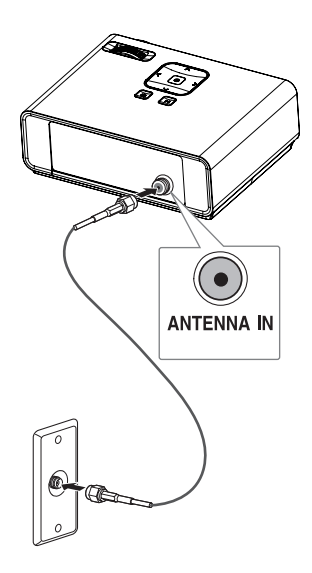

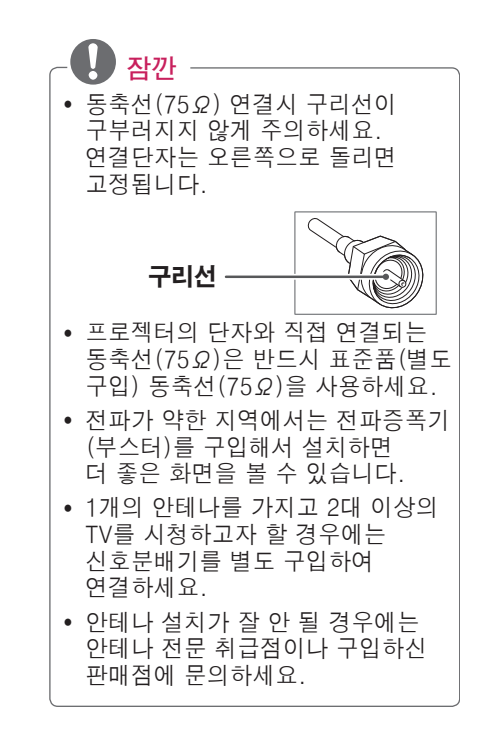

# <span id="page-18-0"></span>프로젝터를 보려면

## 프로젝터를 켜려면

- **1** 전원코드를 바르게 연결하세요.
- **2** 전원코드를 연결하고 잠시 후에 조절판이나 리모컨의 **전원** 버튼을 누르세요. (조절판에 조명이 켜집니 다.)
	- y 프로젝터를 켜기 전 렌즈 캡이 열려 있는지 확인하세요.
- $3$  어어 선택 화면에서 원하는 언어를 선택하세요.
- 4 리모커의 외부입력 버튼을 이용하여 원하는 입력신호를 선택해 주세요.

## 스크린 영상의 초점 및 위치 조정

스크린에 영상이 나타난 다음에는 초점이 올바르게 맞추어져 있는지 그리고 스크린에 제대로 맞는지를 확인하세요.

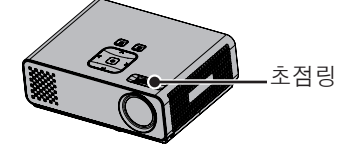

• 영상의 초점을 맞추기 위해서는 초점링을 회전시키세요.

## 프로젝터를 보려면

- **1** 전원대기 상태일 때 **전원** 버튼을 눌러 프로젝터를 켜세요.
- **2 외부입력** 버튼을 눌러 원하는 입력을 선택하세요.
- **3** 아래의 버튼을 이용하여 시청 중 프로젝터를 조절할 수 있습니다.

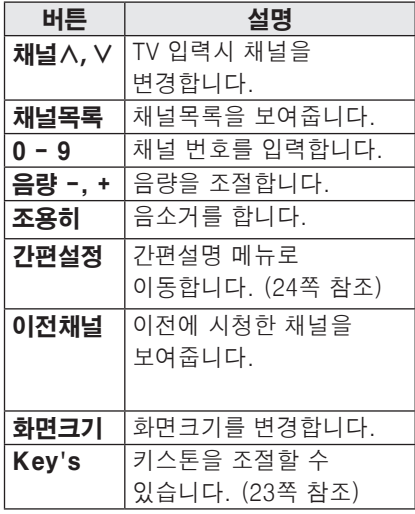

**4** 프로젝터를 끄려면 **전원** 버튼을 누르세요.

# <span id="page-19-0"></span>채널 설정

### 방송중인 채널을 기억하려면

#### 자동채널 기능을 이용하려면

방송중인 채널을 기억하는 기능입니다. 이사를 가거나, 프로젝터를 옮기면 반드시 실행하고 안테나를 연결한 상태 에서 채널 방송시간에 사용해야 합니다.

- **1** <sup>메</sup>**뉴** 버튼을 누르세요.
- **2** ︿, ﹀, ︿, ﹀ 버튼으로 **채널**<sup>을</sup> 선택한 후 **확인** 버튼을 누르세요.
- **3** ︿, ﹀, ︿, ﹀ 버튼으로 **자동채널**<sup>을</sup> 선택한 후 **확인** 버튼을 누르세요.
- **4 시작**을 선택하면 방송중인 채널이 기억됩니다.
- **5** 완료한 후 **나가기**를 누르세요.
- 수동으로 채널을 기억시키거나 지우려면
- **1** <sup>메</sup>**뉴** 버튼을 누르세요.
- **2** ︿, ﹀, ︿, ﹀ 버튼으로 **채널**<sup>을</sup> 선택한 후 **확인** 버튼을 누르세요.
- **3** ︿, ﹀, ︿, ﹀ 버튼으로 **수동채널**<sup>을</sup> 선택한 후 **확인** 버튼을 누르세요.
- **4** 원하는 채널로 이동하여 추가 또는 삭 제를 하세요.
- **5** 완료한 후 **나가기** 버튼을 누르세요.

#### **잠깐** y **자동채널** 또는 **수동채널** 설정시 저장할 수 있는 채널 수는 최대 1000개 입니다. 이는 방송신호 환경에 따라 다소 차이가 날 수 있습니다.

y **자동채널**은 방송중인 채널만 기억합니다.

#### 채널 편집을 하려면

- **1** <sup>메</sup>**뉴** 버튼을 누르세요.
- **2** ︿, ﹀, ︿, ﹀ 버튼으로 **채널**<sup>을</sup> 선택한 후 **확인** 버튼을 누르세요.
- **3** ︿, ﹀, ︿, ﹀ 버튼으로 **채널편집**<sup>을</sup> 선택한 후 **확인** 버튼을 누르세요.
- **4** 아래의 버튼을 이용해 채널을 편집하세요.

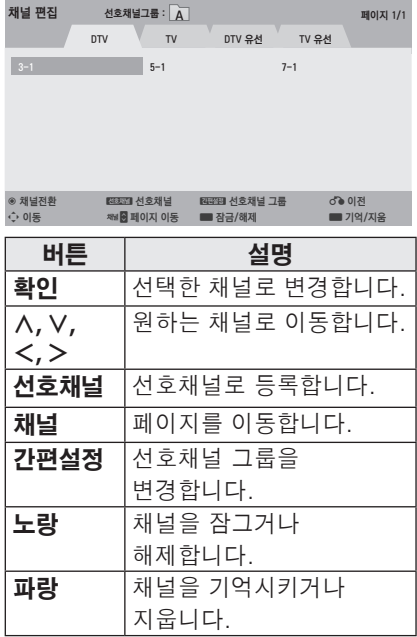

#### **5** 완료한 후 **나가기** 버튼을 누르세요.

### 선호채널 설정을 하려면

- **1 채널** 또는 번호 버튼을 눌러 원하는 채널을 선택하세요.
- **2 선호채널** 버튼을 눌러 **선호채널 목록** 으로 이동하세요.
- $3$   $<$   $>$  버튼을 눌러 원하는 선호채널 그룹을 선택하세요.
- **4 노랑** 버튼을 눌러 선호채널로 설정하세요.

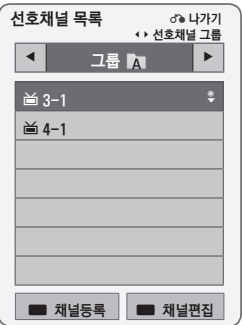

#### 선호채널을 시청하려면

- **1 선호채널** 버튼을 눌러 **선호채널 목록** 으로 이동하세요.
- **2** ︿, ﹀, ︿, ﹀ 버튼으로 원하는 채널 을 선택한 후 **확인** 버튼을 누르세요.

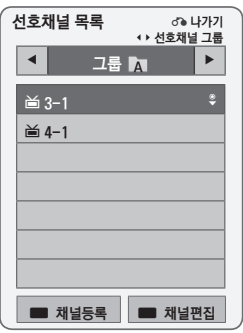

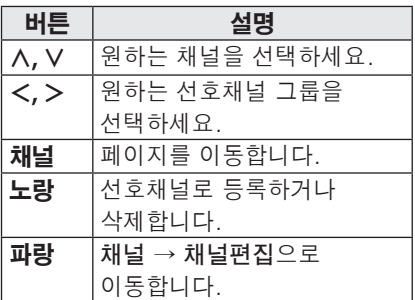

# <span id="page-21-0"></span>자주쓰는 기능

## <span id="page-21-1"></span>화면크기 기능을 이용하려면

시청 중 **화면크기** 버튼을 눌러 화면 크기를 변경할 수 있습니다.

## **잠깐**

- 입력 신호에 따라 설정값이 달라질 수 있습니다.
- y **간편설정** 또는 **메뉴** 버튼을 눌러 실 행할 수도 있습니다.
- **- 전체화면**: 영상비율에 상관없이 전체 화면으로 조절합니다.

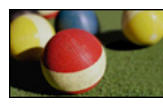

**- 16:9**: 화면의 크기에 맞춰 16:9 비율 로 조절합니다.

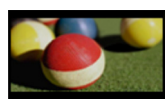

**- 원본화면**: 고화질 영상을 손실없이 가장 좋은 화질로 볼 수 있는 기능입니다.

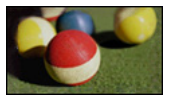

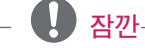

- y 원본화면은 수신되는 신호에 따라 화면 주변부에 노이즈가 발생할 수 있습니다.
- **- 자동화면비**: 수신되는 신호와 같은 비율의 화면으로 자동변경 됩니다.

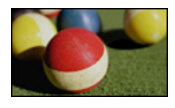

**- 4:3**: 화면의 크기에 맞춰 4:3 비율로 조절합니다.

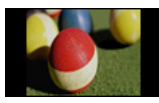

- **- <sup>줌</sup>**: 화면의 가로 길이에 맞춰 화면을 확대합니다. 화면의 위, 아래 부분이 잘릴 수 있습니다.
	- $\bullet$   $\lt$ ,  $>$  버튼으로 화면을 키우거나 줄일 수 있습니다.
	- ∧. ▽.버튼으로 화면을 이동할 수 있습니다.

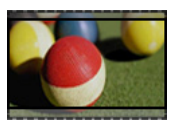

- **- 시네마 줌**: 시네마 스코프(2.35:1) 화면비의 입력 영상을 왜곡없이 확대하여 볼 수 있는 기능입니다. 최대 16까지 확대할 수 있습니다.
- $\bullet$   $\lt$ ,  $>$  버튼으로 화면을 키우거나 줄일 수 있습니다.
- $\bullet$   $\wedge$ ,  $\vee$ .버튼으로 화면을 이동할 수 있습니다.

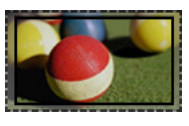

**잠깐** • 화면을 줄이거나 확대할 경우 화면이 왜곡될 수 있습니다.

## <span id="page-22-1"></span><span id="page-22-0"></span>키스톤 기능을 이용하려면

**키스톤**은 스크린이나 프로젝터가 기울어져 투사각이 직각을 이루지 못할 경우 투사된 화면의 위, 아래 폭을 스크린의 형태에 맞도록 조절하여 화면의 모양이 사다리꼴 형태로 일그러지지 않도록 해주는 기능입니다. **키스톤** 기능을 이용하면 약간의 화질 열화가 발생할 수 있으므로 최적의 투사각을 얻을 수 없는 경우에만 사용하세요.

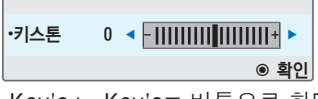

- **1 Key's**ꔌ, **Key's**ꔍ 버튼으로 화면을 조 절하세요.
- **2** 완료한 후 **나가기** 버튼을 누르세요.
- y **키스톤**은 **-40 40**까지 조정됩니다.

## 입력신호를 선택하려면

#### 입력신호를 선택하려면

- **1 외부입력** 버튼을 누르면 외부입력 선택화면으로 변경됩니다.
	- 연결된 입력이 먼저 나타납니다. 단, TV와 외부입력은 언제나 활성화 되어있습니다.

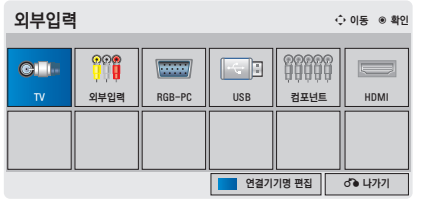

**2 외부입력** 버튼으로 입력신호를 선택 하면 연결된 입력으로만 전환됩니다. ︿, ﹀, ︿, ﹀ 버튼을 이용하면 모든 입력으로 전환할 수 있습니다.

## 외부입력 기기명을 설정하려면

외부 입력 단자에 대해 어느 입력단자에 어떤 기기를 연결했는지를 표시하기 위한 기능입니다.

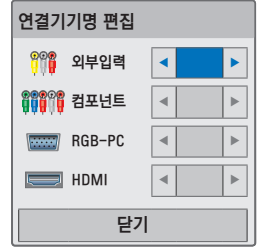

- **1 외부입력** 버튼을 누르면 외부입력 선택화면으로 변경됩니다.
- **2 파랑** 버튼을 누르세요.
- **3** ︿, ﹀ 버튼을 눌러 원하는 입력으로 이동하세요.
- $4$   $<$   $>$  버튼을 눌러 기기명을 선택하 세요.
- **5** 완료한 후 **나가기** 버튼을 누르세요.

## <span id="page-23-0"></span>화면가림 기능

#### 화면가림 기능을 이용하려면

회의나 교육시 주목을 요구하는 경우에 화면가림 기능을 이용하세요.

- **1 화면가림** 버튼을 누르면 화면이 배경색으로 가려지게 됩니다. 배경색 선택은 ["화면가림 배경색을 선](#page-23-2) [택하려면"](#page-23-2)을 참조하세요.
- **2** 화면가림 기능을 해제하려면 아무 버튼이나 누르세요. 화면을 일시적으로 가리려면 리모컨 의 **화면가림** 버튼을 누르세요. 프로젝터가 작동 중일 때에는 어떤 물건으로도 렌즈를 가리지 마세요. 렌즈를 가리게 되면, 렌즈에서 발생하는 열기에 의해 물건이 변형되거나 화재의 위험이 있습니다.

#### <span id="page-23-2"></span>화면가림 배경색을 선택하려면

- **1** <sup>메</sup>**뉴** 버튼을 누르세요.
- **2** ︿, ﹀, ︿, ﹀ 버튼으로 **일반**<sup>을</sup> 선택한 후 **확인** 버튼을 누르세요.
- **3** ︿, ﹀, ︿, ﹀ 버튼으로 **화면가림**<sup>을</sup> 선택한 후 **확인** 버튼을 누르세요.
- **4** ︿, ﹀, ︿, ﹀ 버튼으로 원하는 항목으로 이동한 후 **확인** 버튼을 누르세요.
- **5** 완료한 후 **나가기**를 누르세요.

# <span id="page-23-1"></span>간편설정을 이용하려면

자주쓰는 메뉴를 손쉽게 설정할 수 있 습니다.

- **1 간편설정** 버튼을 눌러 간편설정으로 이동하세요.
- **2** ︿, ﹀ 버튼으로 원하는 항목을 선택 한 후 **확인** 버튼을 누르세요.

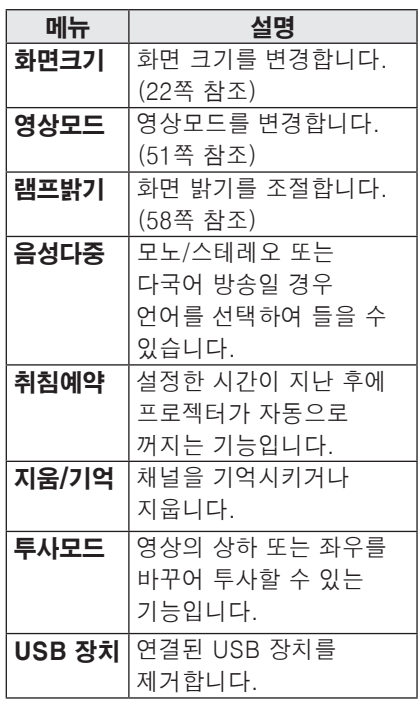

- **3** 각 항목을 ︿, ﹀, ︿, ﹀ 버튼으로 설정하세요.
- **4** 완료한 후 **나가기**를 누르세요.

# <span id="page-24-0"></span>프로젝터를 즐기려면

# 네트워크 설정

## 무선 네트워크 연결

그림과 같이 제공된 LG 무선 동글을 장착하여 무선 네트워크 구성을 할 수 있습니다. 이때 무선 공유기가 설치되어 있어야 합니다. 무선 공유기의 설치 방법은 무선 공유기 사용 설명 서를 참조하세요.

네트워크 구성 및 연결 방법은 네트워크 환경에 따라 다를 수 있습니다. 무선 공유기의 사용 설명 서를 참조하여 설정하세요.

무선 동글은 부속품을 사용하시기 바랍니다. 모델명: AN-WF100

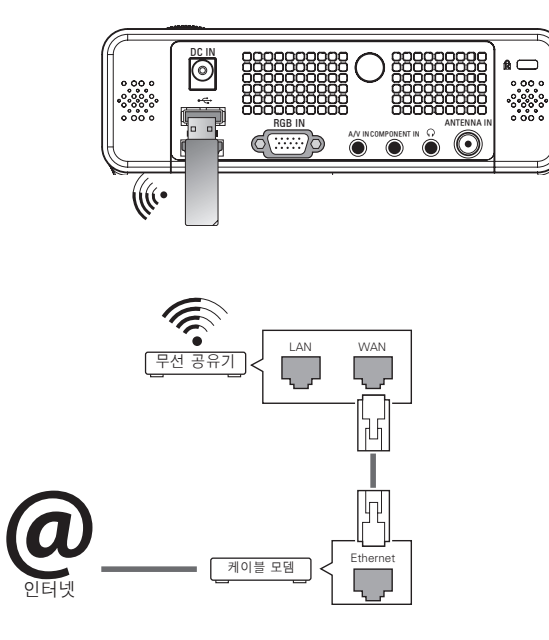

**잠깐** • 무선 연결시 일부 기능에 제한이 있을 수 있습니다.

## <span id="page-25-1"></span><span id="page-25-0"></span>무선 네트워크 설정

네트워크를 설정하려면

- **1** <sup>메</sup>**뉴** 버튼을 누르세요.
- **2** ︿, ﹀, ︿, ﹀ 버튼으로 **네트워크**<sup>를</sup> 선택한 후 **확인** 버튼을 누르세요.
- **3** ︿, ﹀, ︿, ﹀ 버튼으로 **네트워크 설 정**을 선택한 후 **확인** 버튼을 누르세 요.
- **4** ︿, ﹀ 버튼으로 **무선 공유기(AP) 목록에서 설정**을 선택한 후 **확인** 버튼을 누르세요.

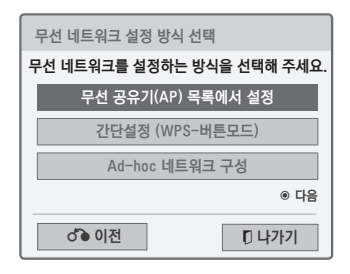

**5** ︿, ﹀, ︿, ﹀ 버튼으로 무선 공유기를 선택한 후 **확인** 버튼을 누르세요.

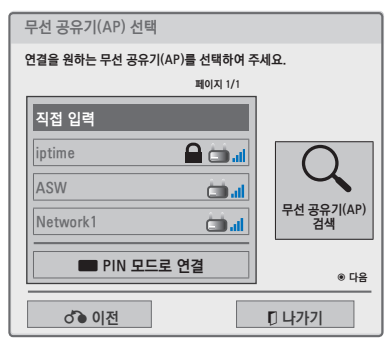

**6** 보안키가 있을 경우 입력한 후 **확인** 버튼을 누르세요.

#### <span id="page-25-2"></span>PIN 모드로 연결

PIN 번호를 가지고 있는 무선 공유기 (AP)에 연결할 경우

- **1** ["무선 네트워크 설정"의](#page-25-1) 1-4 단계를 실행하세요.
- **2 빨강** 버튼을 눌러 **PIN 모드로 연결**<sup>로</sup> 이동하세요.
- $3$  연결을 원하는 무선 공유기(AP)의 웹페이지에서 화면에 나타난 PIN 번호를 입력한 후, **연결**을 선택해 주세요.

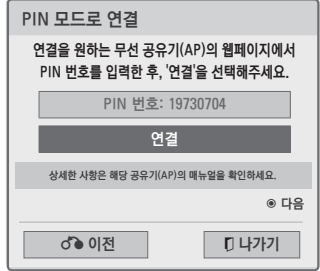

- **5** 네트워크 설정이 완료되었을 경우 **재연결**을 선택하세요. 새로운 네트워크가 설정됩니다.
- **6 IP 자동설정** 또는 **IP 수동설정**을 선택 하세요.

- **IP 수동설정**을 선택하였을 경우 수동으로 IP 주소등을 입력하세요. **7** 완료한 후 **나가기**를 누르세요.

#### 간단설정 (WPS-버튼모드)

무선 공유기(AP)의 이름을 선택하지 않고 간편하게 가까운 무선 공유기에 연결하여 사용할 수 있습니다.

- **1** ["무선 네트워크 설정"](#page-25-1)의 1-3 단계를 실행하세요.
- **2** ︿, ﹀ 버튼으로 **간단설정 (WPS-버 튼모드)**을 선택한 후 **확인** 버튼을 누르세요.
- $3$  연결을 원하는 무선 공유기 $(AP)$ 의 WPS-버튼모드 버튼을 누른 후 **연결**을 선택해 주세요.
- **4** ["PIN 모드로 연결"](#page-25-2).의 5-6 단계를 실 행하세요.

#### Ad-hoc 네트워크 구성

무선 공유기(AP)없이 직접 연결하는 방법입니다. 두 대의 PC를 직접 연결하여 네트워크를 구성하는 것과 같은 방식입니다.

- **1** ["무선 네트워크 설정"](#page-25-1)의 1-3 단계를 실행하세요.
- **2** ︿, ﹀ 버튼으로 **Ad-hoc 네트워크 구성**을 선택한 후 **확인** 버튼을 누르세요.
- $3$  ∧, ∨, <, >버튼으로 설정을 선택 한 후 **확인** 버튼을 누르세요.
- **4 연결**을 선택하세요.
	- 1 연결을 원하는 기기 (예: PC) 에서 무선 네트워크를 검색합니다.
	- 2 네트워크 선택 목록에서 스크린에 나타난 네트워크 이름 (Network ID (SSID), 예: LGPJT0) 을 선택합니다.
	- 3 보안키 (Security Key) 를 입력하세요. (TV 화면에 나타난 Network ID와 같은 이름을 선택하세요.)

# **잠깐**

영문/숫자 입력 변경 방법

- 1. 리모컨의 한/영/숫자 버튼을 누르면 영문 대문자, 영문 소문자, 숫자로 변 경할 수 있습니다.
- 2. 리모컨의 음량 버튼을 누르면 화면에서 직접 커서를 이동하여 입력할 수 있습니다.
- $5 \wedge$ , ∨,  $\lt$ ,  $>$  버튼으로 IP 주소를 설정한 후 **확인** 버튼을 누르세요.
	- PC 설정: PC의 인터넷 프로토콜 (TCP/IP)을 수동으로 설정해야 합 니다. IP 주소, 서브넷 마스크, 기본 게이트 웨이는 임의로 설정할 수 있 습니다.
		- 예) IP 주소: 192.168.0.1 / 서브넷 마스 크: 255.255.255.0 / 기본 게이트 웨 이: 192.168.0.10
	- **프로젝터 설정**: PC의 IP 주소와 게 이트웨이를 확인하세요. **IP 주소**에 는 PC의 게이트웨이 주소를 **게이트 웨이**에는 PC의 IP주소를 입력한 후 **설정**을 선택하세요.
		- 예) IP 주소: 192.168.0.10 / 서브넷 마 스크: 255.255.255.0 / 기본 게이트 웨이: 192.168.0.1
- **b** 네트워크 설정이 완료되면 △, ▽, ︿, ﹀ 버튼으로 **닫기**로 이동하여 **확인** 버튼을 누르세요.

## <span id="page-27-0"></span>네트워크 설정의 주의 사항

- 모뎀을 재설정하면 네트워크 연결에 문제가 있을 수 있습니다. 이 경우 전원을 끄고 연결을 해제했다가 다시 연결한 후 전원을 켜면 정상적으로 작동됩니다.
- 인터넷 서비스 공급자(ISP)에 의해 인터넷 서비스를 받는 장치의 수를 제한 받을 수 있습니다. 자세한 내용은 해당 인터넷 서비스 업체에 문의하세요.
- LG 전자는 인터넷 연결에 문제가 있을 경우 또는 인터넷 연결에 의한 고장이나 오류, 동작 이상에 대해 책임지지 않습니다.
- 네트워크 연결에서 사용하는 콘텐츠가 동작되지 않을 수 있습니다. 이 경우 해당 콘텐츠 제공 업체에 문의하시기 바랍니다.
- 인터넷의 속도가 느려서 콘텐츠가 정상적으로 동작되지 않을 수 있습니다.
- 네트워크 연결은 인터넷 서비스 공급자(ISP)에 따라 정상적으로 동작되지 않을 수 있습니다.
- 인터넷 서비스 공급자 (ISP) 가 모뎀의 사용을 제한할 수 있습니다. 상세한 내용은 해당 인터넷 서비스 공급자 (ISP) 에 문의하시기 바랍니다.
- 인터넷 연결에 대한 비용은 사용자 부담입니다.
- y DSL 모뎀은 DSL 서비스를 받아야 하고, 케이블 모뎀은 케이블 모뎀을 서비스를 받아야 합니다. 인터넷 서비스 공급자 (ISP) 와의 계약에 따라 제한된 번호의 인터넷 연결만 가능하여 프로젝터의 네트워크 설정을 이용하지 못할 수 있습니다. (만약 하나의 회선에 하나의 장치만을 허용하는 경우 이미 PC가 연결되어 있다면 다른 장비를 사용할 수 없습니다)
- 인터넷 서비스 공급자 (ISP) 가 모뎀의 사용을 제한할 수 있습니다. 상세한 내용은 해당 인터넷 서비스 공급자 (ISP) 에 문의하시기 바랍니다.
- 무선 네트워크는 2.4 GHz의 주파수를 가지는 다른 기기(무선 전화, 블루투스 기기, 전자레인지)에 의해 간섭을 받을 수 있습니다. 5 GHz 주파수를 사용하는 장비에도 간섭을 받으며 다른 Wi-Fi 장비와 동일합니다.
- 주변의 무선 환경에 따라 무선 네트워크 서비스 속도가 저하될 수 있습니다.
- 모든 로컬 홈 네트워크를 끄지 않고 사용하는 경우 일부 장치에서 네트워크 트래픽이 일어날 수 있습니 다.
	- 일부 인스턴스는 무선 공유기가 바닥보다는 높은 곳에 있는 것이 좋습니다.
	- 무선 연결의 품질은 프로젝터와 무선 공유기 사이의 거리나 프로젝터의 위치에 따라 달라집니다.
- <span id="page-28-0"></span>• 무선 공유기 연결을 위해서는 무선 연결을 지원하는 공유기가 필요하며, 해당 공유기의 무선 연결 기능이 활성화 되어 있어야 합니다. 공유기의 무선 연결 가능 여부는 해당 공유기 업체에 문의하세요.
- 무선 공유기 연결을 위해서는 무선 공유기의 SSID와 보안 설정을 확인하시기 바랍니다. 무선 공유기의 SSID와 보안 설정에 대해서는 해당 공유기의 설명서를 참조하세요.
- 네트워크 장비(무선 공유기, 허브 등) 의 잘못된 설정으로 인해 프로젝터가 느려지거나 오동작 할 수 있습니다. 해당 기기의 설명서를 참조하여 올바르게 설치한 후 네트워크 설정을 하세요.
- Ad-hoc 사용시 접속하는 디바이스 (예: 노트북) 에 따라서 연결이 안 될 수 있습니다.
- 무선 공유기 제조사에 따라서 접속방법에 차이가 있을 수 있습니다.

## 네트워크 상태

네트워크 상태를 보려면

- **1** <sup>메</sup>**뉴** 버튼을 누르세요.
- **2** ︿, ﹀, ︿, ﹀ 버튼으로 **네트워크**<sup>를</sup> 선택한 후 **확인** 버튼을 누르세요.
- **3** ︿, ﹀, ︿, ﹀ 버튼으로 **네트워크 상 태**를 선택한 후 **확인** 버튼을 누르세 요.
- **4 확인** 버튼을 누르면 네트워크 상태 를 체크할 수 있습니다.

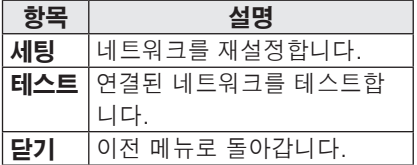

# <span id="page-29-0"></span>웹 TV

동영상이나 게임, SNS, 인터넷 라디오, 날씨 등의 서비스가 제공됩니다.

## 웹 TV 기능을 이용하려면

**1 Web TV** 버튼을 누르세요.

**2** ︿, ﹀, ︿, ﹀ 버튼으로 원하는 항목으로 이동한 후 **확인** 버튼을 누르세요.

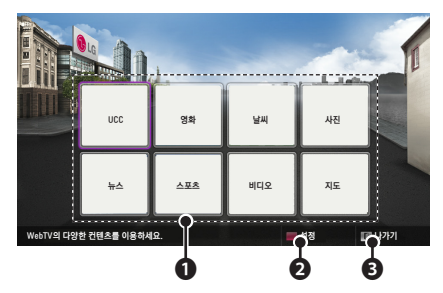

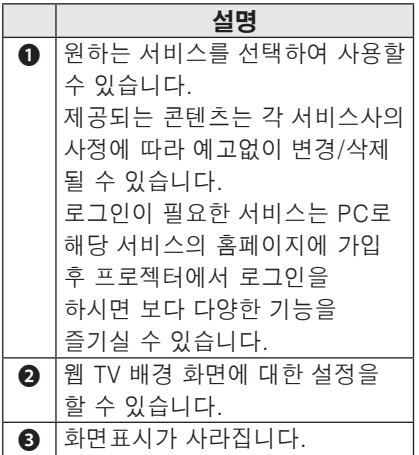

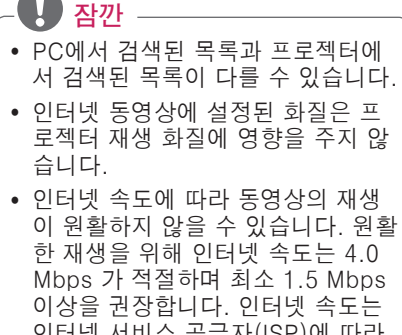

## 인터넷 서비스 공급자(ISP)에 따라 다릅니다. 인터넷 속도에 문제가 있 다면 인터넷 서비스 공급자(ISP)로 연락하세요.

#### 서비스 이용 약관

이 디바이스를 통해 액세스 할 수 있는 모든 콘텐츠 및 서비스는 제 3 자에게 귀 속되며 저작권, 특허권, 상표권 및 기타 지적 재산권 법에 의해 보호됩니다. 이 러한 콘텐츠와 서비스는 전적으로 귀하 의 개인 비영리적인 사용을 위해 제공됩 니다. 당신은 콘텐츠 소유자 또는 서비스 제공 업체에 의해 승인되지 않은 방식으 로 어떤 콘텐츠 또는 서비스를 사용할 수 없습니다. 위에서 말한 내용을 제한하지 않는 한 명시적으로 해당 콘텐츠의 소유 자 또는 서비스 제공 업체의 승인이 없으 면, 당신은 이 제품을 통해 보여지는 어 떠한 방식이나 매체, 모든 콘텐츠 또는 서비스를 복제, 업로드, 게시, 전송, 번 역, 판매, 수정, 파생할 수 없습니다. 당신은 디바이스와 모든 타사 콘텐츠 및 서비스는 어떠한 종류의 보증도 명시적 또는 묵시없이 "있는 그대로" 제공되는 것을 명시적으로 인정하고 동의합니다. LG 전자는 명시하는 모든 콘텐츠 및 서 비스, 비침, 묵시적을 포함하되 이에 국 한되지 않음을 존중하는, 우수한 품질의 보증 상품성, 특정 목적 적합성 및 비침 해 타사 권리에 대한 모든 보증 및 상태 를 부정합니다. LG 전자는 정확성, 타당 성, 적시성, 합법성, 완전성 또는 이 디 바이스를 통해 사용 가능하게 되는 모든 콘텐츠 또는 서비스를 보증하지 않으며 디바이스 또는 서비스의 작동은 중단되 지 않거나 오류가 없을 것입니다. 과실을 포함한 어떠한 상황에서도 LG 전자는 계약서상 또는 불법행위 상의 어떠한 직 접적, 간접적, 부수적, 특별 또는 결과적 손해 또는 기타 손해 발생에 대한 의무가 없으며, 사전에 이러한 문제점에 대해서 조언이 있었다 하여도 특정 정보포함으 로 발생하는 문제와 또는 귀하 또는 타사 에 의해 접근되는 모든 콘텐츠 또는 서비 스에 대한 의무도 지지 않습니다.

타사 서비스는 사전 통지 없이 변경, 지 연, 제거, 연결, 종료, 정지, 혹은 연결되 지 않을 수도 있습니다. 그리고 LG 전자 는 특정 기간 동안에 해당하는 콘텐츠 혹 은 서비스를 지속해서 사용할 수 있다는 것을 공지 혹은 보증하지 않습니다. 타사 는 네트워크 및 전송 기관을 통해 콘텐츠 및 서비스를 전송하며 LG 전자는 이에 대해 제어할 수 없습니다. 공지 또는 책 임없이 어떠한 경우에서도 특정 서비스 나 콘텐츠에 대한 액세스 사용에 제한을 부과할 수 있습니다. LG 전자는 명시적 으로 모든 콘텐츠 또는 서비스를 사용하 는 것에 대해 디바이스의 정지 또는 변경 사항, 중단, 비활성화, 제거를 위한 어떠 한 책임을 지지 않습니다. LG 전자는 고객 서비스 콘텐츠 및 서비 스 관련 정보에 대한 책임을 지지 않습니 다. 어떤 콘텐츠 또는 서비스에 대한 질 문이나 요청은 제공 업체가 직접 해결해 야 합니다

# <span id="page-31-0"></span>내 미디어

## <span id="page-31-1"></span>USB 저장장치를 연결하려면

USB 저장장치를 연결하면 자동으로 USB 조정용 화면이 나타납니다. USB 저장장치는 쓰기 및 삭제가 되지 않습 니다.

그림과 같이 USB 메모리 스틱을 연결 하세요.

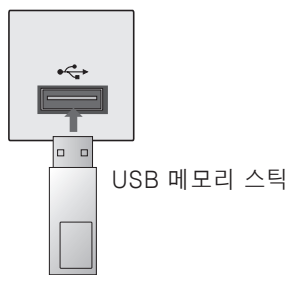

USB 저장장치를 제거하려면

- **1 간편설정** 버튼을 누르세요.
- **2** ︿, ﹀ 버튼으로 **USB 장치**로 이동한 후 **확인** 버튼을 누르세요.
- **3** USB 장치를 제거하세요.

# **잠깐**

• USB 제거를 한 후에는 USB 저장장치를 읽을 수 없습니다. USB 저장장치를 제거하신 후 다시 연결하세요.

### USB 저장장치 사용상의 주의사항

- USB 저장장치만 사용할 수 있습니다.
- USB 허브(HUB)를 이용하여 USB 저장장치를 연결하면 동작되지 않습니 다.
- 지정된 드라이버를 사용하는 USB 저장장치는 인식되지 않을 수 있습니다.
- USB 저장장치의 인식속도는 장치에 따라 다를 수 있습니다.
- 정상적인 USB 저장장치가 제대로 동작되지 않을 경우 USB 연결을 해제했다가 다시 연결하세요. 연결된 USB 저장장치가 동작 중일 때는 프로젝터를 끄거나 연결된 USB 저장장치를 뽑지 마세요. 강제 분리시 USB 저장장치나 저장된 파일이 손상될 수 있습니다.
- y PC에서 인위적으로 조작한 USB 저장장치는 연결하지 마세요. 제품이 오동작을 하거나 재생되지 않을 수 있습니다. 반드시 정상적인 음악 파일이나 사진 파일, 동영상 파일, 문서 파일이 들어 있는 USB 저장장치만 사용하시기 바랍니다.
- 윈도우에서 제공하는 FAT16, FAT32, NTFS 파일 시스템으로 포맷된 USB 저장장치만 사용하세요. 윈도우에서 제공하는 유틸리티가 아닌 특정 프로그램으로 포맷된 저장장치의 경우 정상적으로 동작되지 않을 수 있습니다.
- 외부전원을 사용하는 USB 저장장치의 경우 전원을 연결하여 사용하세요. 전원이 연결되지 않은 경우 저장장치가 인식되지 않을 수 있습니다.
- USB 저장장치에서 제공하는 케이블 을 사용하세요. 제공되는 케이블이 아니거나 과도하게 긴 케이블 사용시 USB 저장장치가 인식되지 않을 수 있습니다.
	- 일부 USB 저장장치의 경우 동작되지 않거나 동작이 원활하지 않을 수 있습니다.
	- 폴더 또는 파일 이름이 지나치게 긴 경우 폴더나 파일이 제대로 인식되지 않을 수 있습니다.
	- USB 저장장치의 파일 정렬은 Windows XP 방식과 유사하며, 영문 100자까지 가능합니다.
	- USB 저장장치의 데이터는 손상될 수 있으므로 중요한 파일은 다른 곳에 백업하시기 바랍니다. 데이터 관리는 사용자의 책임으로 제조 업체에서는 데이터에 대해 책임지지 않습니다.
	- USB 메모리 스틱은 32 GB, USB 하드디스크는 1 TB 이하의 용량 사용을 권장합니다. 권장 용량 이상의 USB 저장장치의 경우 정상적으로 동작되지 않을 수 있습니다.
	- USB 저장장치가 정상적으로 동작되지 않을 경우, 연결을 해제했다가 다시 연결하세요.
	- 절전 기능이 있는 USB 하드디스크가 정상적인 동작이 되지 않을 시 USB 하드디스크의 전원을 껐다가 켜면 정상적으로 작동합니다.
	- y USB 2.0 이하의 USB 저장장치도 지원합니다. 단, 영화목록에서 원활한 동작이 보장되지 않을 수 있습니다.

## <span id="page-33-0"></span>DLNA DMP (Digital Living Network Alliance, Digital Media Player) 방식

DLNA는 Digitial Living Network Alliance 의 약자로 소비자, 가전제품 업계, 모바일 업계에 속한 회사들의 협업단체입니다. DLNA에 속한 구성원들은 음악, 사진, 동영상 파일과 같은 디지털 컨텐츠를 네트워크상에서 가전제품, 개인용 컴퓨터, 모바일 기기 등에서 상호 공유할 수 있는 기능을 개발하였습니다. DLNA는 공유 기능에 대한 틀과 그 지침을 제공하며 로고 인증 프로그램을 통해 이 기능이 동반되는 제품간의 상호운용 및 적합성을 준수합니다. DLNA 서버를 통한 동영상/사진/음악 파일의 재생을 지원하고 있습니다. 지원하는 파일 타입에 대한 내용은 각 목록별 설명을 참조하세요.

- 제공된 CD에 있는 소프트웨어 버전에서만 정상적으로 DLNA 기능이 동작됩니다.
- 제공된 CD에 있는 소프트웨어는 파일 변환, 메뉴 제어, 프로젝터 제어, 인터넷 서비스, 애플 iTunes를 지원하지 않습니다.
- DLNA가 정상적으로 동작하지 않을 경우 네트워크 설정을 확인하세요.
- y **네로 미디어 홈 비정상 동작** 네로 미디어 홈에서 비정상적인 동작을 하거나 에러가 발생할 경우, DLNA 기능이 정상적으로 동작하지 않을 수 있습니다. 이 때는 네로 미디어 홈 프로그램을 종료시킨 후, 다시 시작시켜 주십시오. 최신의 네로 미디어 홈 다운로드는 프로그램 왼쪽 하단에 있는 물음표 버튼을 클릭하면 다운로드 받을 수 있습니다.

y **DLNA 비정상 동작** DLNA 기능이 정상적이지 않을 때는 네트워크 설정을 확인하시기 바랍니다. - DLNA를 이용하기 위해서는 적어도 하나 이상의 네트워크 인터페이스에 체크가 되어야 합니다. - PC에 설치되어 있는 네트워크 인터페이스 개수는 다를 수 있습니다. (예: PC에 2개의 네트워크 인터페이스가 설치되어 있고, DLNA 사용을 위해서 하나의 네트워크 인터페이스만 체크됩니다.) - PC에 가상 PC(ex. Vmware)가 설치되어 있는 경우, 가상 네트워크 인터페이스는 체크 하지마시길 바랍니다. DLNA 동작이 원활하지 않을 수 있습니다.

y **DLNA 재생 관련 문제** 네트워크 상황이 좋지 않은 경우 재생 중 Loading이 발생할 수 있습니다.

DLNA 모드에서 동영상 재생 시 다중 음성 및 내부 자막은 지원하지 않습니다. DLNA 모드에서 전체 화면 선택 시 원본 화면의 영상 비율과 다를 수 있습니다. DLNA 모드에서 하나의 서버에 여러 대의 프로젝터를 연결, 재생시 서버 성능에 따라 재생되지 않을 수

- 있습니다. y **DLNA 영화목록** 서버에서 재생시간정보를 주지 않을 경우, --:--:-- 로 표기가 됩니다.
- 공유기 제조사나 네트워크 상태에 따라 동작이 원활하지 않을 수 있습니다.

#### Nero MediaHome 4 Essentials 의 설치

Nero MediaHome 4 Essentials 프로그램은 윈도우 환경에서 DLNA 서버를 쉽게 사용할 수 있게 합니다.

#### Nero MediaHome 4 Essentials 프로그램 설치를 위한 PC 요구사양

- Windows® XP (서비스 팩 2 이상), Windows Vista® , Windows® XP Media Center Edition 2005(서비스 팩 2 이상), Windows Server® 2003
- Windows Vista® 64-bit edition (응용프로그램이 실행되는 32 비트  $P =$
- y 하드 디스크 공간: 200 MB 이상
- CPU: 1.2 GHz Intel® Pentium® III 또는 AMD SempronTM 2200+ processors
- y 메모리: 256 MB 이상
- y 그래픽 카드: 32 MB 이상, 800 x 600 픽셀 이상의 해상도, 16 비트 이상 컬러 지원.
- Windows® Internet Explorer® 6.0 이상
- DirectX<sup>®</sup> 9.0c revision 30 (August 2006) 이상
- 네트워크 환경: 100 Mb 인터넷, 무선랜 (IEEE 802.11a/b/g/n)
- **1** 컴퓨터에서 실행되고 있는 방화벽, Anti-Virus 등 모든 프로그램을 종료하세요.
- **2** CD-ROM에 Nero MediaHome 4 Essentials CD를 삽입하세요. 설치 화면이 나타납니다.
- **3 Nero MediaHome 4 Essentials**<sup>을</sup> 클릭하세요.설치 마법사가 나타납니다.
- **4** 화면에 나타나는 순서대로 프로그램을 설치하세요.

### 파일/폴더의 공유

Nero MediaHome의 설치가 끝난 후 원하는 폴더를 추가하여 공유설정을 하세요.

- **1** 컴퓨터에 설치된 **Nero MediaHome 4 Essentials**을 실행하세요.
- **2** 왼쪽의 **네트워크** 아이콘을 클릭한 후 **네트워크 이름**에 임의의 네트워크 명을 입력하세요. 입력한 네트워크 명은 프로젝터에 인식됩니다.
- **3** 왼쪽의 **네트워크** 아이콘을 클릭합니다.
- **4** 공유 화면에서 **로컬폴더** 탭을 클릭합 니다.
- **5 추가**를 클릭하면 윈도우의 **탐색 브라우저**가 열립니다.
- **6** 공유하고자 하는 폴더를 클릭하세요. 선택한 폴더가 공유 항목에 추가 됩니 다.
- **7 서버시작**을 클릭하면 서버가 시작됩 니다.

**잠깐**

- 공유한 폴더가 프로젝터에 나타나지 않을 경우 **로컬 폴더** 탭을 클릭하여 다시 검색합니다.
- 더 자세한 정보와 소프트웨어에 관 한 내용은 **www.nero.com** 을 참조 하세요.

#### 공유한 컨텐츠의 재생

PC 또는 DLNA 미디어 서버에 저장된 동영상/사진/음악 컨텐츠를 재생할 수 있습니다.

- **1** 리모컨의 USB 버튼을 누른 후, ︿, ﹀ 버튼으로 **영화/사진/음악목록** 으로 이동한 후, **확인** 버튼을 누르세요. **파랑** 버튼을 눌러 다른 DLNA 미디어 서버를 선택할 수 있 습니다.
- **2**. ︿, ﹀, ︿, ﹀ 버튼으로 원하는 파일로 이동한 후, **확인** 버튼을 누르세요.

#### DLNA DMP 사용상의 주의사항

- 미디어 서버에 있는 파일을 재생하려면 프로젝터와 미디어 서버는 동일한 네트워크 안에 구성되어 있어야 합니다.
- 프로젝터에서 지원하는 파일 형식이라도 DLNA 서버의 환경에 따라 지원 파일 형식이 다를 수 있습니다.
- DLNA로 연결된 사진 목록의 경우 실제 지원하지 않는 파일도 정상적인 썸네일이 표시될 수 있습니다. 지원 파일에 대한 내용은 해당 목록의 설명을 참조하세요.
- DLNA 저장장치에서는 동영상 썸네일은 지원되지 않습니다.
- 내 미디어에서 재생 불가능한 파일은 건너뛰고 재생합니다.
- DLNA 서버에서 불러온 파일에 대한 정보는 정확하게 표시되지 않을 수 있습니다.
- DLNA 서버에서 동영상을 볼 때는 Nero MediaHome 4 Essentials에서 지원하는 동영상 자막만 지원합니다.
- 동영상 파일과 자막 파일은 같은 폴더에 위치해야 합니다. 이 때 동영상 파일과 자막 파일의 이름이 같아야

정상적으로 자막을 볼 수 있습니다.

- 자막 파일을 나중에 추가하였을 경우 공유폴더를 해제했다가 재설정하세요.
- 네트워크 상태에 따라 재생속도나 품질에 영향이 있을 수 있습니다.
- y PC의 USB 드라이브와 DVD 드라이브 등 이동식 저장장치는 정상적으로 공유되지 않을 수 있습니다.
- 영화 목록 동작시 DLNA 서버에 있는 DRM 파일/\*.tp 파일/\*trp 파일은 재생되지 않습니다.
- 하나의 폴더에서 폴더 200개, 폴더와 파일을 합해 999개까지 인식할 수 있습니다.
- 하나의 폴더에 너무 많은 폴더와 파일이 있는 경우 정상적으로 동작하지 않을 수 있습니다.

## <span id="page-36-0"></span>DLNA DMR(Digital Living Network Alliance, Digital Media Renderer) 방식

PC의 운영체제가 Window7이거나, DLNA 인증을 받은 장치(휴대전화 등)가 네트워크로 연결되어 있는 경우, 음악/ 동영상/사진 등을 프로젝터에서 재생할 수 있습니다.

**1** 재생을 원하는 파일에 마우스 오른쪽 버튼을 눌러 Window7에서 기본 제공하는 **원격재생** 기능을 이용하여 해당모델을 선택하면 재생됩니다.

**2** 프로젝터의 팝업창에서「**예**」를 선택하세요. 여러 개의 프로젝터나 기기가 연결되어 있어도 하나의 기기에서만 재생됩니다. 재생 속도는 네트워크 속도에 따라 차이가 날 수 있습니다.

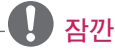

- DMC 장비에 따라 자막 지원이 되지 않을 수 있습니다.
- y DMR 기능은 무선 네트워크에서는 동작이 원활하지 않을 수 있습니다.
- y DMC에서 지원하는 Seek 기능은 동 영상 파일에 대해서만 동작됩니다.
- 특정 기능 동작 중 (내미디어 동작 등) 에는 DMR 기능을 지원하지 않 습니다.

## <span id="page-37-0"></span>동영상을 감상하려면

\* 영화 목록에서 USB로 연결된 저장장치의 동영상을 감상할 수 있습니다.

#### 동영상 재생시 주의사항

- 사용자에 의해 만들어진 일부 자막에 대하여 정상적으로 동작하지 않을 수 있습니다.
- 자막 중 일부 특수 문자는 지원하지 않습니다.
- $\bullet$  HTML 태그(tag)를 가진 자막 문구는 지원하지 않습니다.
- 자막 파일내의 시간정보가 오름차순으로 정렬되어 있는 파일만 정상적인 자막 재생이 가능합니다.
- 자막의 폰트와 색상 변경 기능은 지원하지 않습니다.
- 자막 언어에 명기되지 않은 언어는 지원하지 않습니다. [\(41쪽 참조\)](#page-40-0)
- 1 MB 이상의 동영상 자막 파일은 지원하지 않습니다.
- 음성언어 변경 시 화면상의 과도현상 (화면정지, 빠른 재생 등)이나 음성 끊김이 잠시 생길 수 있습니다.
- 손상된 동영상 파일은 재생이 안될 수 있으며 재생 중 일부 동작 기능이 제한될 수 있습니다.
- 일부 인코더로 제작한 동영상 파일은 재생이 안될 수 있습니다.
- 제작한 동영상 파일의 비디오와 오디오 패킷 구조에 따라 오디오 또는 비디오만 지원 될 수 있습니다.
- 각 프레임에 따라 최대 지원 해상도 보다 높은 해상도의 동영상은 원활한 재생을 보장하지 않습니다.
- 명기된 지원 포맷 이외의 동영상 파일은 원활한 재생을 보장하지 않습니다.
- GMC (Global Motion Compensation) 와 Qpel (Quarterpel Motion Estimation)을 포함한 스트림은 지원하지 않습니다.
- y 자막 파일내의 싱크 블럭(Sync Block) 개수는 10000개까지만 지원합니다.
	- y encoded level 4.1 또는 H.264/AVC 이상에서 원활한 재생을 보장하지 않습니다.
	- DTS audio codec은 지원하지 않습니다.
	- 30 GB(Giga Byte)를 초과하는 동영상 파일은 재생을 지원하지 않습니다.
	- 하이 스피드가 지원되지 않는 USB로 동영상 재생시 원활한 재생이 보장되지 않습니다.
	- 동영상 파일과 자막 파일은 같은 폴더에 위치해야 합니다. 이 때 동영상 파일과 자막 파일의 이름이 같아야 정상적으로 자막을 볼 수 있습니다.
	- 영화목록 기능을 이용하여 동영상을 시청할 때에는 영상 조절 기능이 동작하지 않습니다.
	- 동영상 파일에 인덱스 정보가 들어있 지 않은 경우에는 Trick 모드가 ꕙ 외 에는 지원하지 않습니다.
	- 네트워크 파일을 사용하여 동영상 파일을 재생하는 경우에는 Trick 모드가 2배속으로 제한됩니다.
- 파일 이름 중 일부 특수 문자는 지원하지 않습니다.

## 동영상 지원 파일

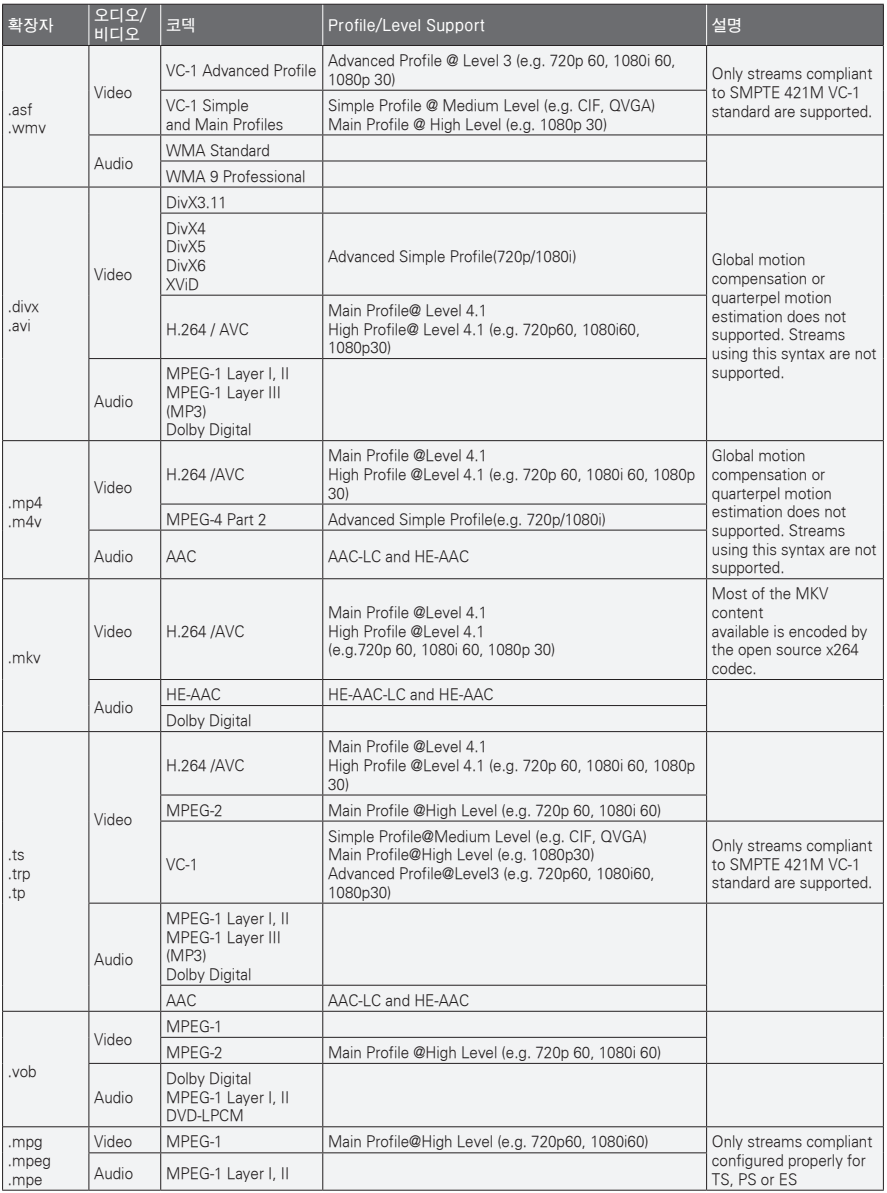

Bit rate range : within 32 kbps - 320 kbps (MP3)

Subtitle format : \*.smi/\*.srt/\*.sub(MicroDVD, SubViewer1.0/2.0)/\*.ass/\*.ssa/\*.txt(TMPlayer)/\*.psb(PowerDivX)

#### 영화 목록 화면

연결된 장치의 동영상 파일을 재생합니다.

- **1** USB 저장장치를 연결하세요.
- **2 USB** 버튼을 누르세요.
- **3** ︿, ﹀, ︿, ﹀ 버튼으로 **영화목록**<sup>을</sup> 선택한 후 **확인** 버튼을 누르세요.
- **4** 여러개의 장치가 연결된 경우, ︿, ﹀, ︿, ﹀ 버튼으로 원하는 장치를 선택한 후 **확인** 버튼을 누르세요.
- **5** ︿, ﹀, ︿, ﹀ 버튼으로 원하는 파일을 선택한 후 **확인** 버튼을 누르세요.

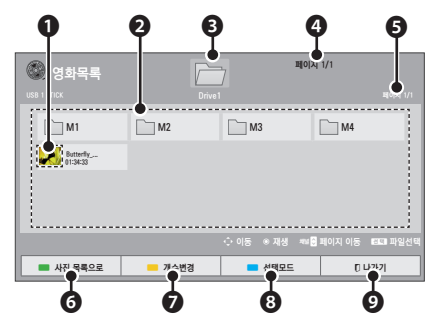

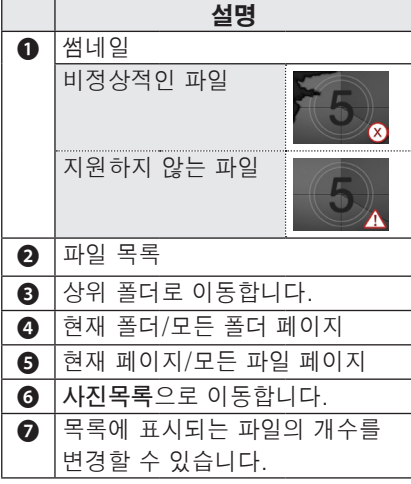

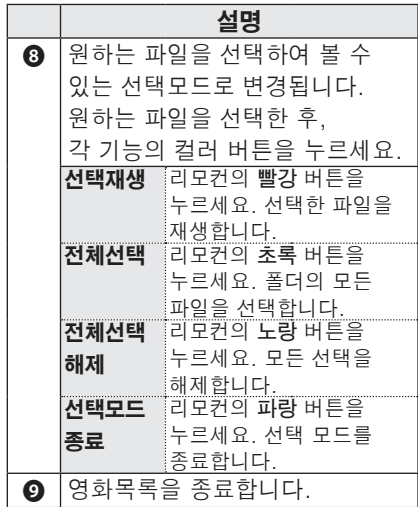

**6** 재생중 아래의 화면에서 재생을 조절 할 수 있습니다.

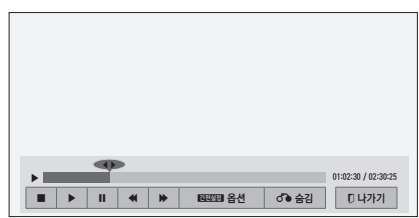

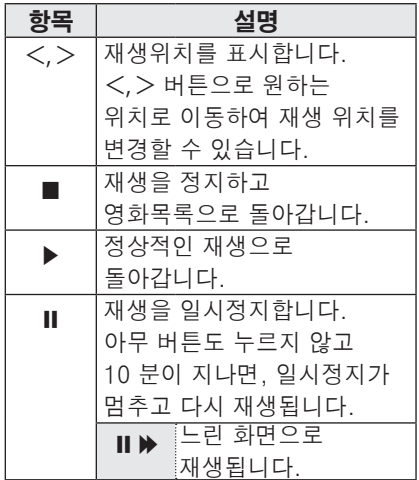

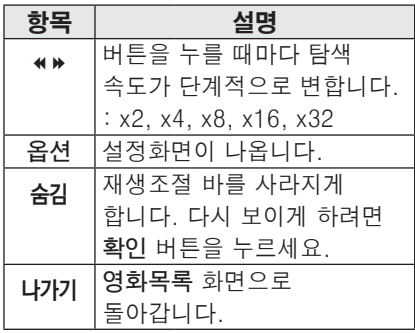

## 옵션 설정

- **1 간편설정** 버튼을 누르세요.
- **2** ︿, ﹀ 버튼으로 원하는 옵션으로 이동한 뒤, **확인** 버튼을 누르세요.
- $3 \wedge$ ,  $\vee$ ,  $\lt$ ,  $>$  버튼으로 각 항목별로 원하는 값을 설정하세요.

#### 동영상 재생 설정

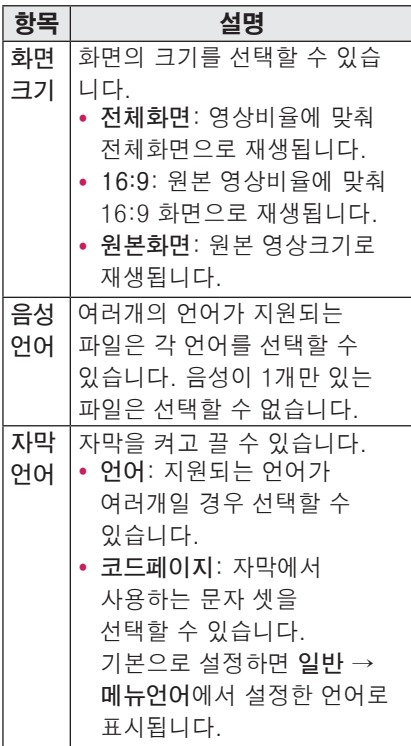

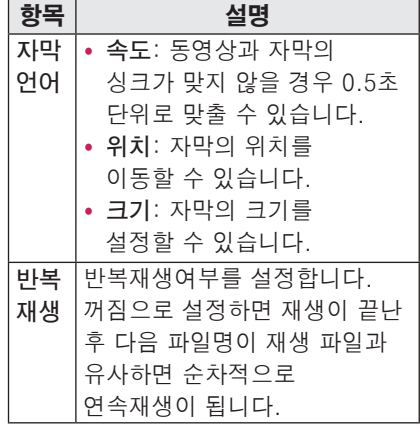

• 자막언어

<span id="page-40-0"></span>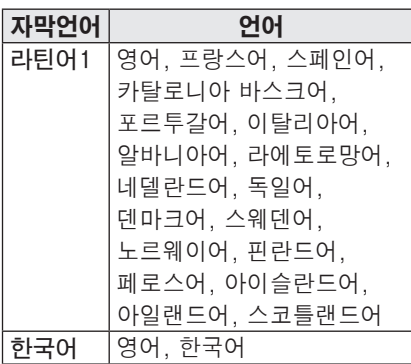

#### 영상 설정

영상설정을 변경할 수 있습니다. (51쪽의 "영상 설정"을 참조하세요.)

#### 음성 설정

음성설정을 변경할 수 있습니다. (55쪽의 "음성 설정"을 참조하세요.)

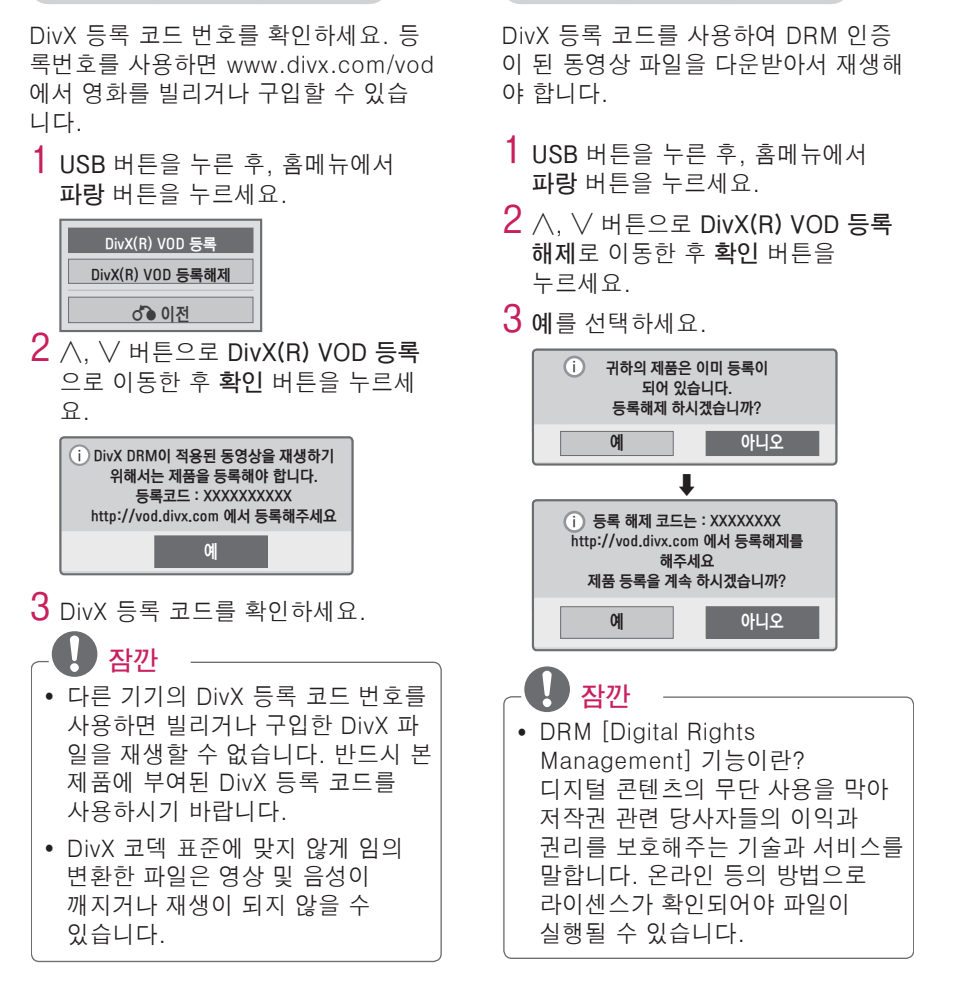

DRM 기능을 비활성화하려면

#### DivX 등록 코드를 확인하려면

## <span id="page-42-0"></span>사진을 감상하려면

연결된 장치의 사진 파일을 감상합니다.

#### 사진 지원 파일

PHOTO(\*.JPEG)

Baseline: 64 픽셀 (가로) x 64 픽셀 (세로) - 15360 픽셀 (가로) x 8640 픽셀 (세로)

Progressive: 64 픽셀 (가로) x 64 픽셀 (세로) - 1920 픽셀 (가로) x 1440 픽 셀 (세로)

- JPFG 파일만 지원합니다.
- 지원하지 않는 파일은 아이콘으로 표 시됩니다.
- 손상되거나 재생할 수 없는 형식의 파 일인 경우에는 에러메세지가 나타납니 다.
- 손상된 파일은 제대로 보여지지 않을 수 있습니다.
- 해상도가 높은 사진일 경우에는 전체 화면으로 보이는데 오랜 시간이 소요 될 수 있습니다.

### 사진 목록 화면

- **1** USB 저장장치를 연결하세요.
- **2 USB** 버튼을 누르세요.
- **3** ︿, ﹀, ︿, ﹀ 버튼으로 **사진목록**<sup>을</sup> 선택한 후 **확인** 버튼을 누르세요.
- **4** 여러개의 장치가 연결된 경우, ︿, ﹀, ︿, ﹀ 버튼으로 원하는 장치를 선택한 후 **확인** 버튼을 누르세요.
- **5** ︿, ﹀, ︿, ﹀ 버튼으로 원하는 파일을 선택한 후 **확인** 버튼을 누르세요.

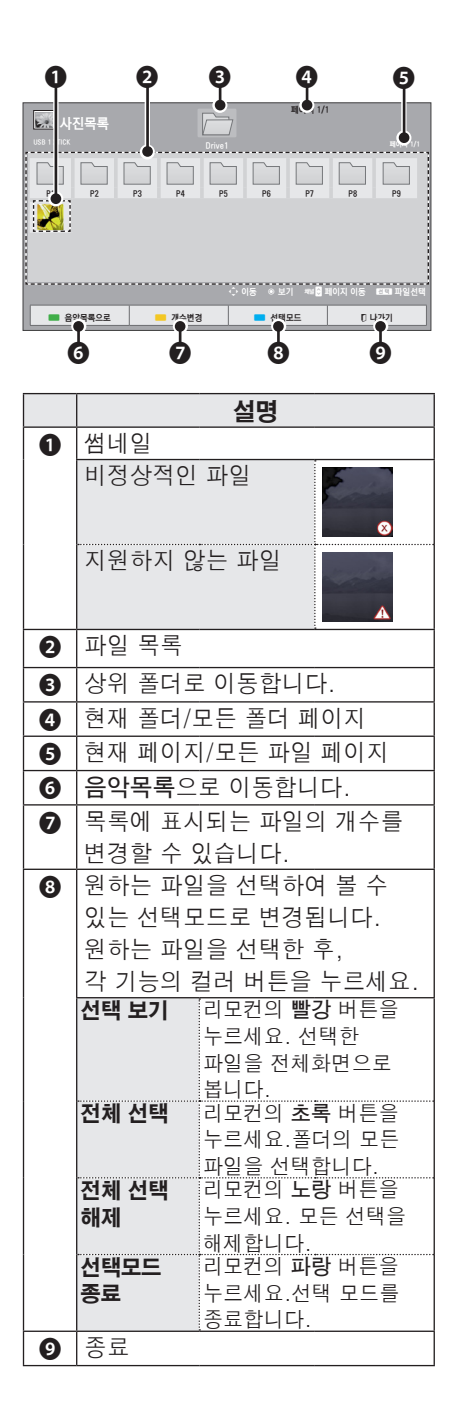

#### **6** 재생중 아래의 화면에서 재생을 조절 할 수 있습니다.

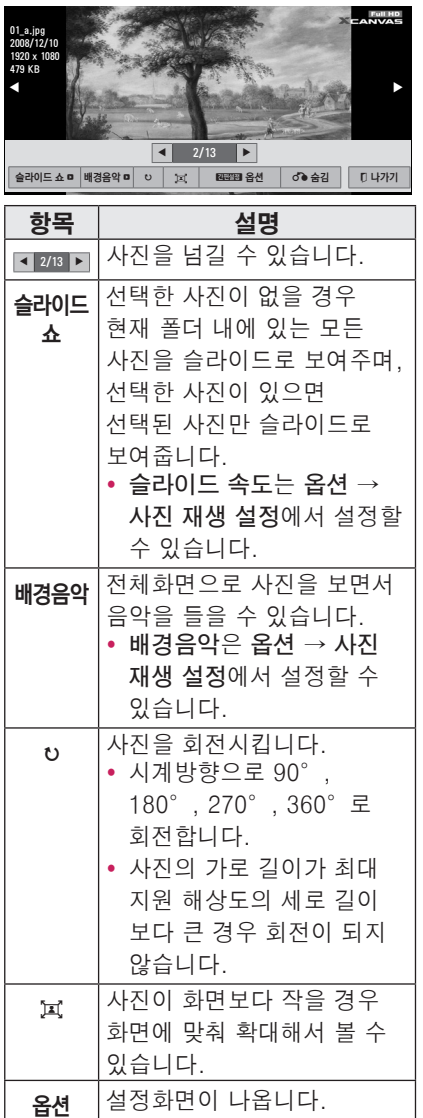

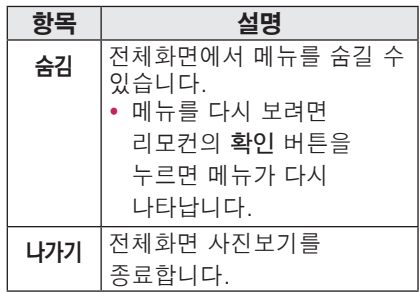

### <span id="page-44-0"></span>옵션 설정

- **1 간편설정** 버튼을 누르세요.
- **2** ︿, ﹀ 버튼으로 원하는 옵션으로 이동한 뒤, **확인** 버튼을 누르세요.
- $3 \wedge$ ,  $\vee$ ,  $\lt$ ,  $>$  버튼으로 각 항목별로 .<br>원하는 값을 설정하세요.

#### 사진 재생 설정

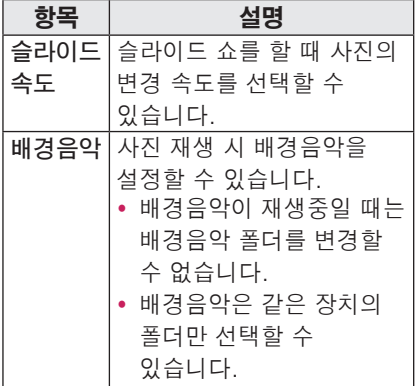

#### 영상 설정

영상설정을 변경할 수 있습니다. (51쪽의 "영상 설정"을 참조하세요.)

#### 음성 설정

음성설정을 변경할 수 있습니다. (55쪽의 "음성 설정"을 참조하세요.)

## 음악을 감상하려면

연결된 장치의 음악 파일을 재생합니다.

#### 음악 지원 파일

\*.MP3

Bit rate range  $32$  Kbps  $\sim$  320 Kbps

- Sampling rate MPEG1 Layer3 : 32kHz, 44.1kHz, 48kHz
- Sampling rate MPEG2 Layer3 : 16kHz, 22.05kHz, 24kHz

### 음악 목록 화면

- **1** USB 저장장치를 연결하세요.
- **2 USB** 버튼을 누르세요.
- **3** ︿, ﹀, ︿, ﹀ 버튼으로 **음악목록**<sup>을</sup> 선택한 후 **확인** 버튼을 누르세요.
- **4** 여러개의 장치가 연결된 경우, ︿, ﹀, ︿, ﹀ 버튼으로 원하는 장치를 선택한 후 **확인** 버튼을 누르세요.
- **5** ︿, ﹀, ︿, ﹀ 버튼으로 원하는 파일을 선택한 후 **확인** 버튼을 누르세요.

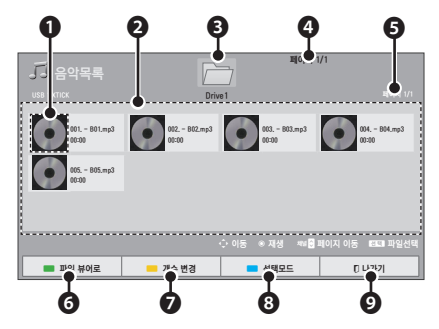

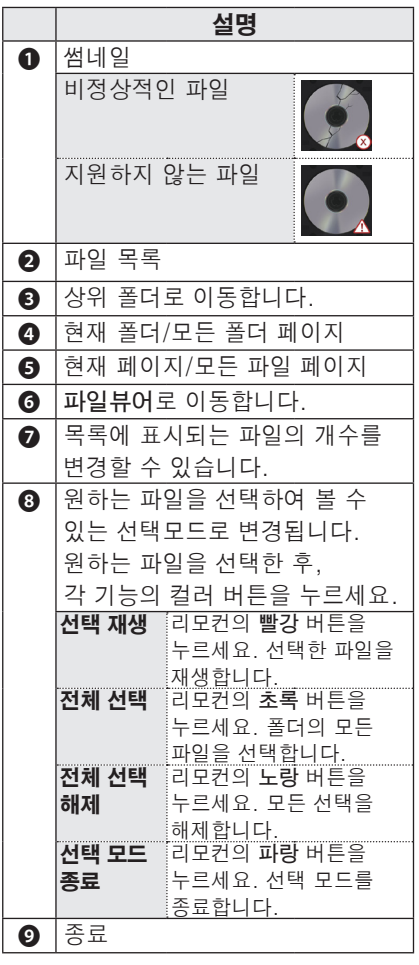

**6** 재생중 아래의 화면에서 재생을 조절 할 수 있습니다.

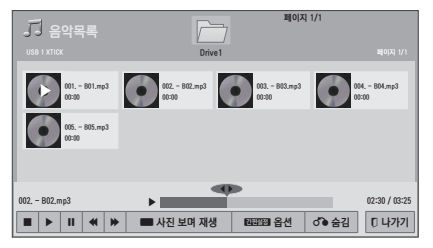

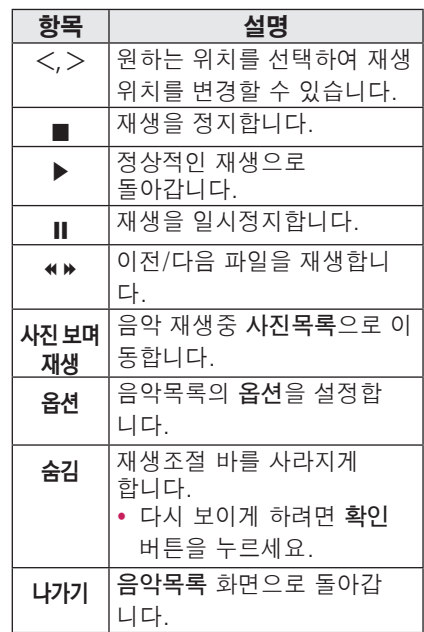

## 옵션 설정

- **1 간편설정** 버튼을 누르세요.
- **2** ︿, ﹀ 버튼으로 원하는 옵션으로 이동한 뒤, **확인** 버튼을 누르세요.
- **3** ︿, ﹀, ︿, ﹀ 버튼으로 각 항목별로 원하는 값을 설정하세요.

### 음성 설정

음성설정을 변경할 수 있습니다. (55쪽의 "음성 설정"을 참조하세요.)

## <span id="page-46-0"></span>문서파일을 보려면

연결된 장치의 문서 파일을 보여줍니다.

### 지원파일 목록

XLS, DOC, PPT, TXT, XLSX, PPTX, DOCX, PDF, HWP 마이크로소프트 오피스 (Microsoft Office) 97/2000/2002/2003/2007 버전 어도비 (Adobe) PDF 1.0/1.1/1.2/1.3/ 1.4 버전

한글 97/2000/2002/2005/2007 버전

- y File Viewer로 문서를 볼 때 문서를 재구성하기 때문에 PC와는 다르게 보일 수 있습니다.
- 이미지가 포함된 문서의 경우 재구성 과정에서 해상도가 떨어져 보일 수 있습니다.
- 문서 용량이 크거나 페이지수가 많은 경우 로딩시간이 길어질 수 있습니다.
- 일부 지원하지 않는 폰트의 경우 다른 폰트로 대체될 수 있습니다.

## 파일뷰어 화면

- **1** USB 저장장치를 연결하세요.
- **2 USB** 버튼을 누르세요.
- **3** ︿, ﹀, ︿, ﹀ 버튼으로 **파일뷰어**<sup>를</sup> 선택한 후 **확인** 버튼을 누르세요.
- **4** 여러개의 장치가 연결된 경우, ︿, ﹀, ︿, ﹀ 버튼으로 원하는 장치를 선택한 후 **확인** 버튼을 누르세요.
- **5** ︿, ﹀, ︿, ﹀ 버튼으로 원하는 파일을 선택한 후 **확인** 버튼을 누르세요.

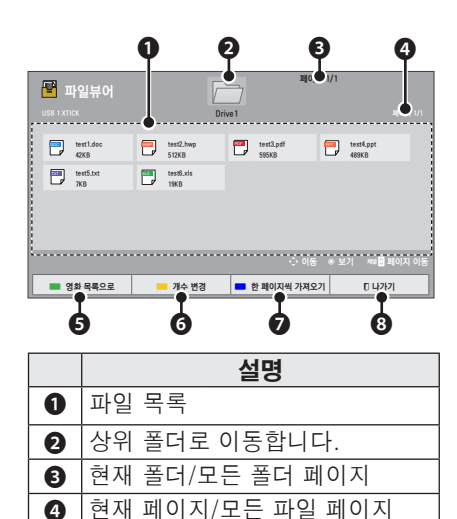

❺ **영화목록**으로 이동합니다.

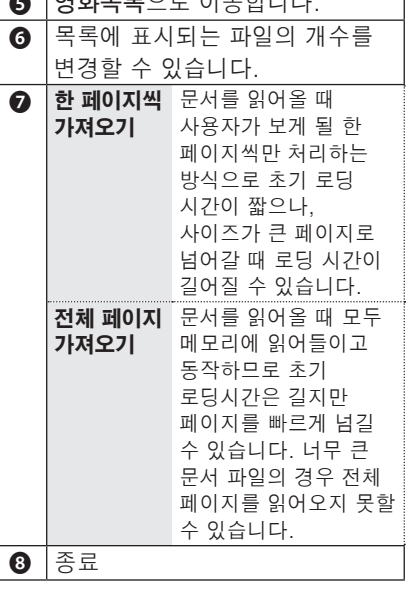

- <span id="page-47-0"></span>**7** 재생중 아래와 같이 재생을 조절할 수 있습니다.
	- ꔈ**채널** 버튼을 눌러 페이지를 이동할 수 있습니다.
	- ꔈ**음량** 버튼을 눌러 화면을 키우거나 줄일 수 있습니다.
	- ꔈ 1. **메뉴** 버튼을 누르세요. 2. ︿, ﹀ 버튼으로 원하는 항목으로  $O(5e^{\frac{1}{2}} + 1)$  버튼을 누르세요.

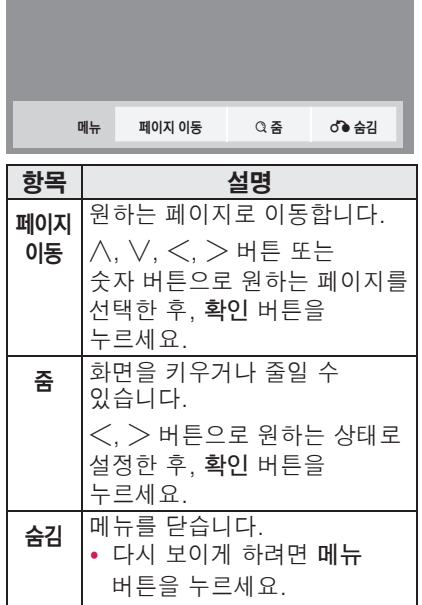

# 게임을 하려면

제공된 게임을 즐길 수 있습니다.

- **1** 메**뉴** 버튼을 누르세요.
- **2** ︿, ﹀, ︿, ﹀ 버튼으로 **일반**<sup>을</sup> 선택한 후 **확인** 버튼을 누르세요.
- $3$  ∧, ∨,  $\lt$ ,  $>$  버튼으로 게임을 선택 한 후 **확인** 버튼을 누르세요.

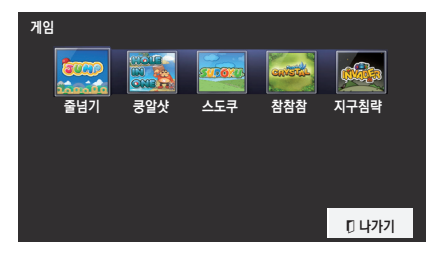

**4** ︿, ﹀, ︿, ﹀ 버튼으로 원하는 게임으로 이동한 후 **확인** 버튼을 누르세요.

# <span id="page-48-0"></span>상세설정

# 설정메뉴

**1 메뉴** 버튼을 누르세요.

**2** ︿, ﹀, ︿, ﹀ 버튼으로 설정을 원하는 항목을 선택한 후 **확인** 버튼을 누르세요.

**3** ︿, ﹀, ︿, ﹀ 버튼으로 원하는 항목을 설정한 후 **확인** 버튼을 누르세요.

**4** 완료한 후 **나가기** 버튼을 누르세요.

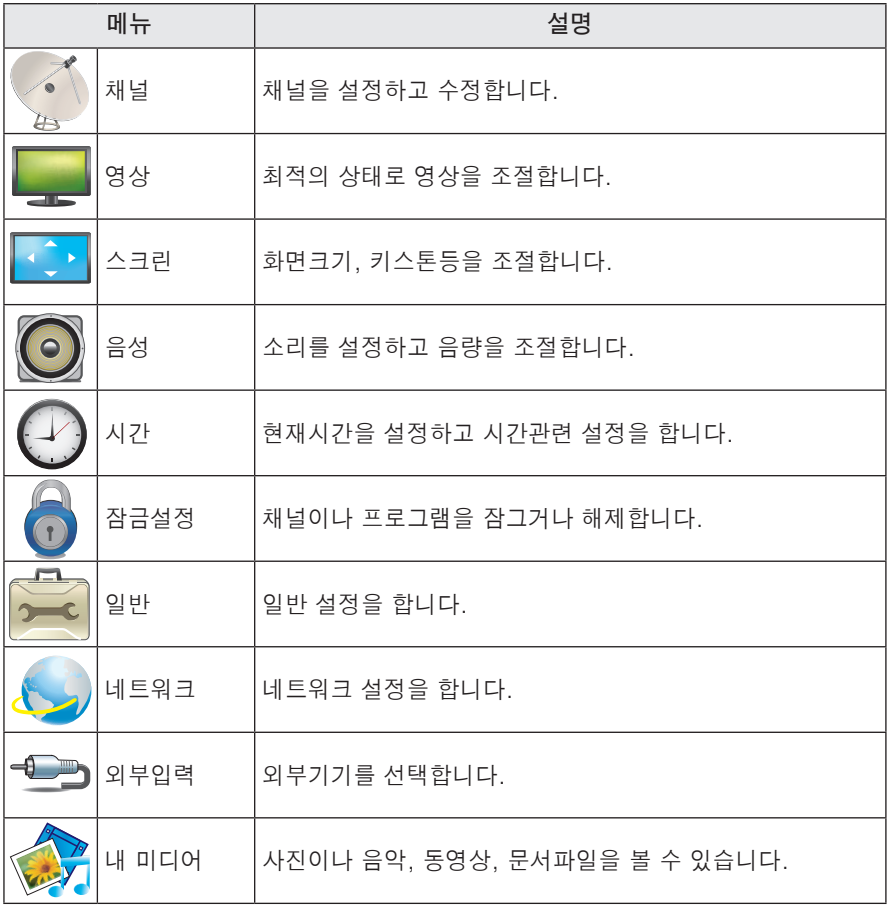

# <span id="page-49-0"></span>채널 설정

- **1 메뉴** 버튼을 누르세요.
- **2** ︿, ﹀, ︿, ﹀ 버튼으로 **채널**<sup>을</sup> 선택한 후 **확인** 버튼을 누르세요.
- **3** ︿, ﹀, ︿, ﹀ 버튼으로 원하는 항목을 설정한 후 **확인** 버튼을 누르세요. - 이전 화면으로 돌아가려면 **이전** 버튼을 누르세요.
- **4** 완료한 후 **나가기** 버튼을 누르세요.

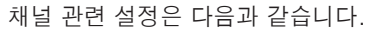

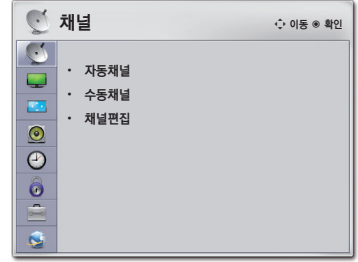

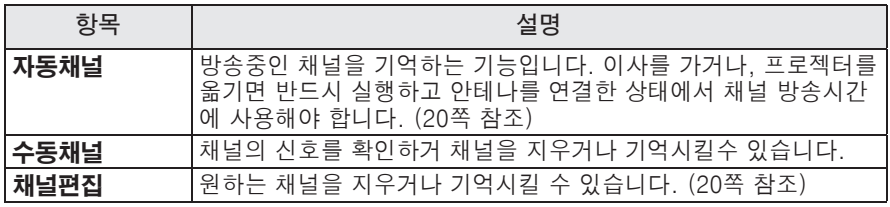

# <span id="page-50-0"></span>영상 설정

- **1 메뉴** 버튼을 누르세요.
- **2** ︿, ﹀, ︿, ﹀ 버튼으로 **영상**<sup>을</sup> 선택한 후 **확인** 버튼을 누르세요.
- **3** ︿, ﹀, ︿, ﹀ 버튼으로 원하는 항목을 설정한 후 **확인** 버튼을 누르세요. - 이전 화면으로 돌아가려면 **이전** 버튼을 누르세요.
- **4** 완료한 후 **나가기** 버튼을 누르세요.

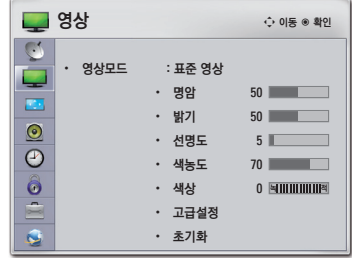

영상 관련 설정은 다음과 같습니다.

| 항목   | 설명                                      |                                          |  |  |
|------|-----------------------------------------|------------------------------------------|--|--|
| 영상모드 | 선택한 영상모드에 따라 가장 좋은 영상상태를 유지합니다.         |                                          |  |  |
|      | 각각의 영상모드의 설정을 변경하여 조절할 수도 있습니다.         |                                          |  |  |
|      | 모드                                      |                                          |  |  |
|      | 선명한 영상                                  | '비디오의 영상효과를 최대화 한 모드입니다.명암, 밝기,          |  |  |
|      |                                         | 선명도를 강하게 해 선명한 영상을 표현합니다.                |  |  |
|      | 표준 영상                                   | 일반적인 TV 방송이나 DVD 등을 즐기는 경우에 선택합니다.       |  |  |
|      | 영화                                      | 영화 시청용 영상으로 최적화합니다.                      |  |  |
|      | ᄉᆓᄎ                                     | 움직이는 화면, 원색을 강조하여 스포츠 시청에 최적인            |  |  |
|      |                                         | 영상으로 표현합니다.                              |  |  |
|      | 게임                                      | 빠른 화면에 최적화 된 모드로 게임 화면을 즐길 수             |  |  |
|      |                                         | 있습니다.                                    |  |  |
|      |                                         | <b>전문가 설정</b> 원하는 화면으로 상세한 설정을 할 수 있습니다. |  |  |
| 명암   | 비디오 신호의 계조도를 증가, 저하시켜 명암비를 조정합니다.       |                                          |  |  |
| 밝기   | 영상의 신호의 베이스 레벨을 조정하여 밝기를 조절합니다.         |                                          |  |  |
| 선명도  | 영상의 밝은 부분과 어두운 부분의 경계의 선명도를 조절할 수 있습니다. |                                          |  |  |
|      | 레벨을 내리면, 영상이 부드럽게 보입니다                  |                                          |  |  |
| 색농도  | 색상의 강도를 조정합니다.                          |                                          |  |  |
| 색상   | 빨강과 초록의 밸런스를 조정합니다.                     |                                          |  |  |
| 고급설정 | 상세설정을 합니다.                              |                                          |  |  |
| 초기화  | 각 모드에 대해 공장에서 출하된 상태의 화면으로 복귀합니다.       |                                          |  |  |

## 고급설정

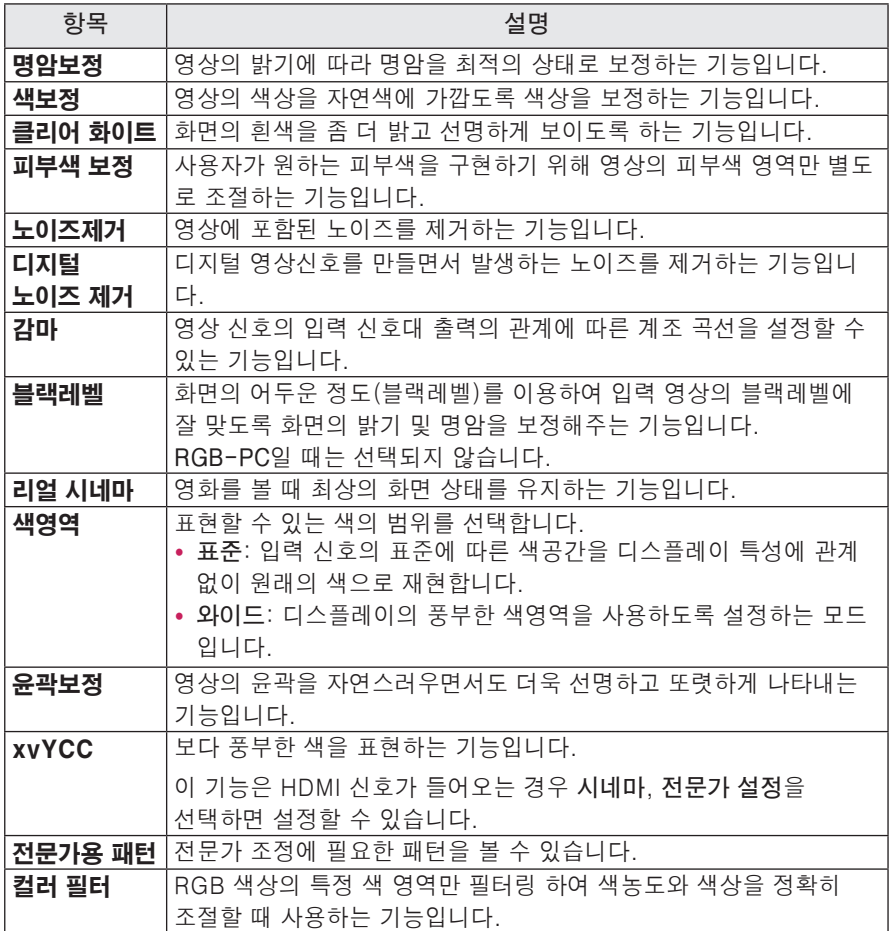

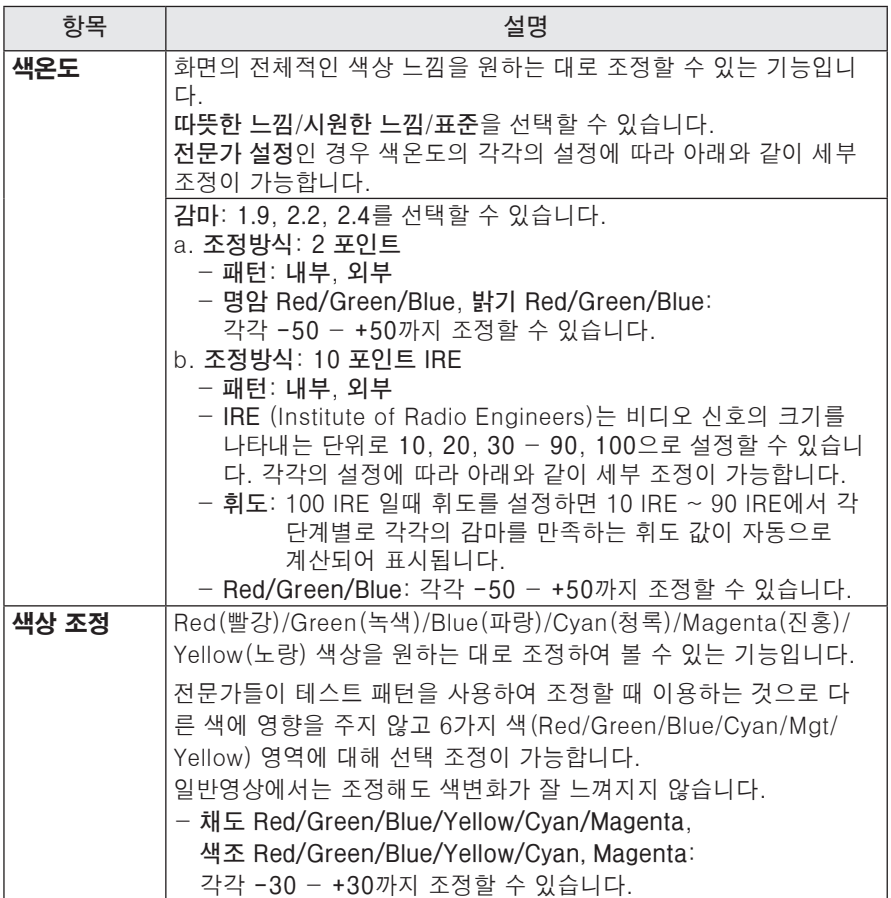

## <span id="page-53-0"></span>스크린 설정

- **1 메뉴** 버튼을 누르세요.
- **2** ︿, ﹀, ︿, ﹀ 버튼으로 **스크린**<sup>을</sup> 선택한 후 **확인** 버튼을 누르세요.
- **3** ︿, ﹀, ︿, ﹀ 버튼으로 원하는 항목을 설정한 후 **확인** 버튼을 누르세요. - 이전 화면으로 돌아가려면 **이전** 버튼을 누르세요.
- **4** 완료한 후 **나가기** 버튼을 누르세요.

스크린 관련 설정은 다음과 같습니다.

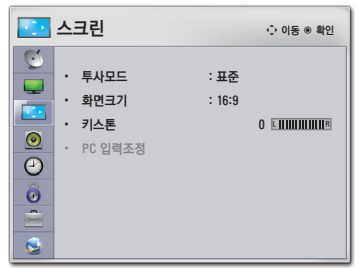

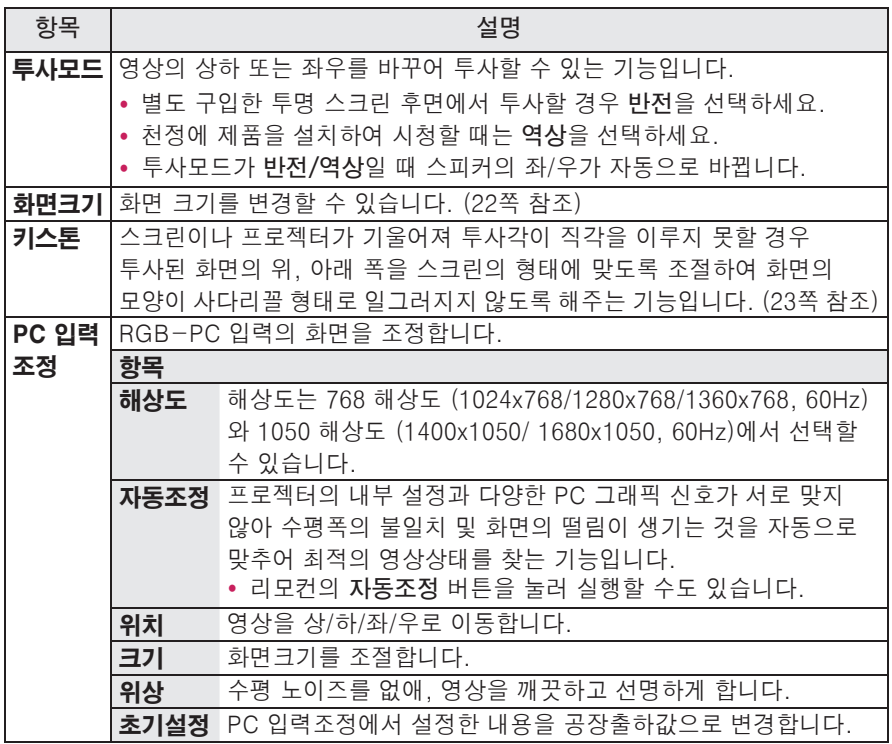

# <span id="page-54-0"></span>음성 설정

- **1 메뉴** 버튼을 누르세요.
- **2** ︿, ﹀, ︿, ﹀ 버튼으로 **음성**을 선택한 후 **확인** 버튼을 누르세요.
- **3** ︿, ﹀, ︿, ﹀ 버튼으로 원하는 항목을 설정한 후 **확인** 버튼을 누르세요. - 이전 화면으로 돌아가려면 **이전** 버튼을 누르세요. **4** 완료한 후 **나가기** 버튼을 누르세요.

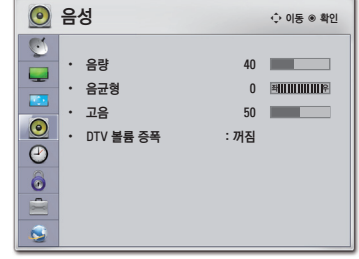

음성 관련 설정은 다음과 같습니다.

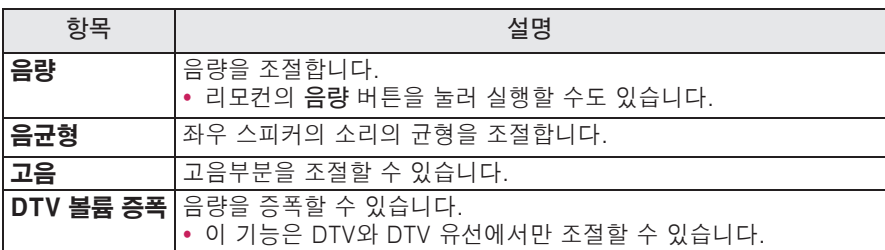

# <span id="page-55-0"></span>시간 설정

- **1 메뉴** 버튼을 누르세요.
- **2** ︿, ﹀, ︿, ﹀ 버튼으로 **시간**을 선택한 후 **확인** 버튼을 누르세요.
- **3** ︿, ﹀, ︿, ﹀ 버튼으로 원하는 항목을 설정한 후 **확인** 버튼을 누르세요. - 이전 화면으로 돌아가려면 **이전** 버튼을 누르세요.

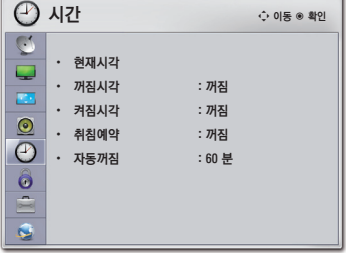

**4** 완료한 후 **나가기** 버튼을 누르세요.

시간 관련 설정은 다음과 같습니다.

| 항목    | 설명                                                                                                    |
|-------|----------------------------------------------------------------------------------------------------|
| 현재시각  | 프로젝터를 보는 동안 시간을 확인하거나 변경할 수 있습니다.                                                                                                    |
| 꺼짐시각  | 프로젝터의 꺼짐/켜짐 시각을 설정할 수 있습니다.                                                                                                    |
| /켜짐시각 | 잠깐<br>• 현재시각이 설정된 상태에서만 정상적으로 동작되며, 꺼짐시각과<br>켜짐시각을 동일시간으로 설정하면 켜져있을 때는 꺼짐 기능이 우선<br>동작되고 꺼져있을 때는 켜짐 기능이 우선 동작합니다.<br>• 켜짐시각 기능에 의해 프로젝터가 켜졌을 때 120분 이내에 어떠한<br>버튼도 누르지 않으면 자동으로 꺼지므로, 장시간 집을 비울 때도<br>안심하고 사용하실 수 있습니다. |
| 취침예약  | 설정한 시간이 지난후에 프로젝터가 자동으로 꺼지는 기능입니다.                                                                                                    |
| 자동꺼짐  | 무신호인 경우. 설정한 시간이 지나면 프로젝터가 자동으로 꺼지는 기능<br>입니다.                                                                                                    |

 $\bigcirc$  잠금설정  $\bigcirc$  이동  $\bigcirc$  위인 종 후 확인

• 채널 잠금 설정 • 외부입력 잠금 설정

 $\cdot$  비밀번호 설정 • 시스템 잠금 : 꺼짐

Ø Q

• 키잠금 기능 : 꺼짐

# <span id="page-56-0"></span>잠금설정

- **1 메뉴** 버튼을 누르세요.
- **2** ︿, ﹀, ︿, ﹀ 버튼으로 **잠금설정**을 선택한 후 **확인** 버튼을 누르세요.
- **3** ︿, ﹀, ︿, ﹀ 버튼으로 원하는 항목을 설정한 후 **확인** 버튼을 누르세요. - 이전 화면으로 돌아가려면 **이전** 버튼을 누르세요.
- **4** 완료한 후 **나가기** 버튼을 누르세요.

잠금 관련 설정은 다음과 같습니다.

| 항목      | 설명                                                                                                    |                              |  |
|---------|----------------------------------------------------------------------------------------------------|------------------------------|--|
| 비밀번호 설정 | 비밀번호를 설정하세요.초기 비밀번호는 0000입니다.                                                                                                    |                              |  |
| 시스템 잠금  | 채널 잠금 설정과 외부입력 잠금 설정을 켭니다.                                                                                                    |                              |  |
|         | 항목                                                                                                    |                              |  |
|         | 채널                                                                                                    | 선택한 채널을 잠글 수 있습니다.           |  |
|         | 잠금 설정                                                                                                    | 채널 잠금 설정 후 잠금 설정된 채널에서 비밀번호를 |  |
|         |                                                                                                    | 입력하면 일시적으로 잠금이 해제됩니다.        |  |
|         | 외부입력                                                                                                    | 선택한 입력을 잠글 수 있습니다.           |  |
|         | 잠금 설정                                                                                                    |                              |  |
| 키잠금 기능  | 프로젝터 본체의 조작버튼을 잠그는 기능입니다.<br>• 정전이나 전원코드가 빠졌을 경우에도 키잠금 기능은 유지됩니다.<br>• 키잠금 기능은 리모컨으로만 설정되며, 본체의 버튼으로는 설정할<br>수 없습니다.<br>∙ 켜짐을 선택하면 리모컨으로 프로젝터를 끈 경우 전원 버튼으로만<br>켜짐이 동작되고 시청중 본체의 버튼을 누르면 키잠금 기능이<br>동작중이라는 화면표시가 나타납니다. |                              |  |

## <span id="page-57-0"></span>일반 설정

- **1 메뉴** 버튼을 누르세요.
- **2** ︿, ﹀, ︿, ﹀ 버튼으로 **일반**을 선택한 후 **확인** 버튼을 누르세요.
- **3** ︿, ﹀, ︿, ﹀ 버튼으로 원하는 항목을 설정한 후 **확인** 버튼을 누르세요. - 이전 화면으로 돌아가려면 **이전** 버튼을 누르세요.
- **4** 완료한 후 **나가기** 버튼을 누르세요.

일반 관련 설정은 다음과 같습니다.

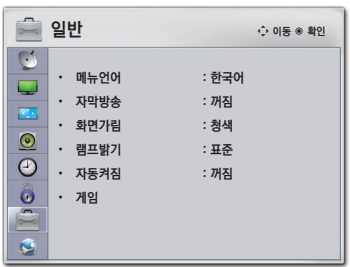

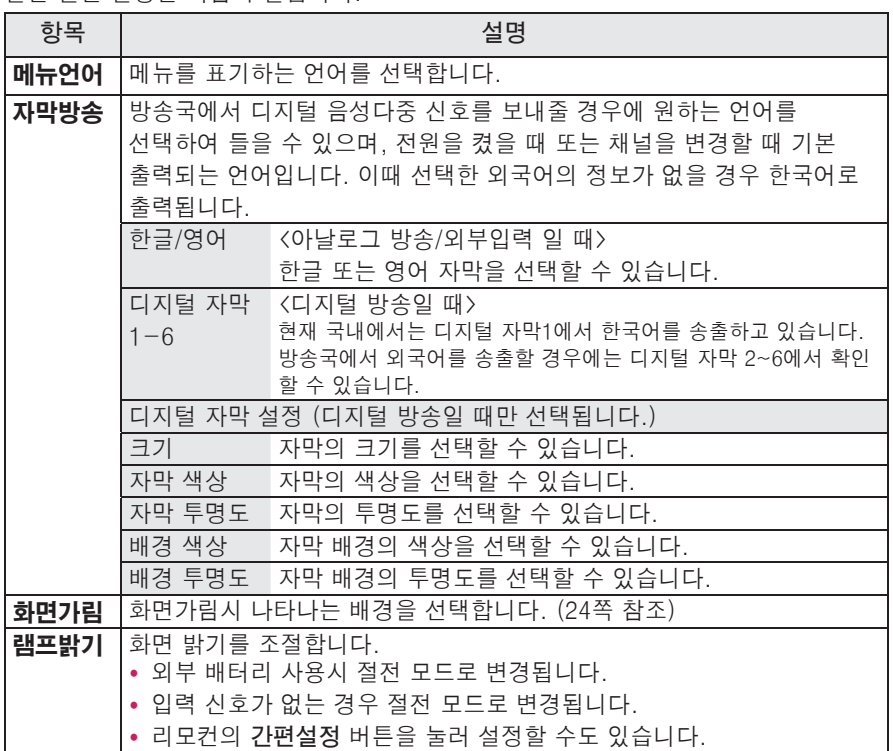

<span id="page-58-0"></span>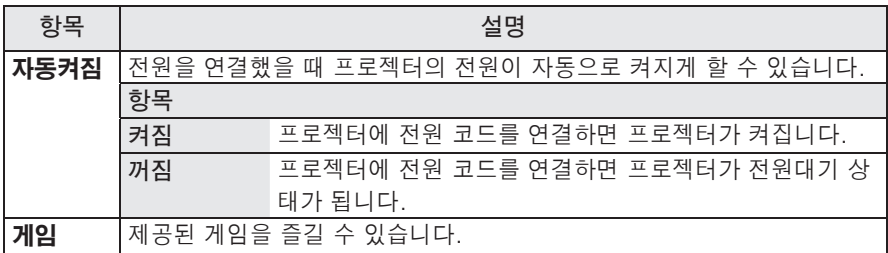

# 네트워크 설정

- **1 메뉴** 버튼을 누르세요.
- **2** ︿, ﹀, ︿, ﹀ 버튼으로 **네트워크**를 선택한 후 **확인** 버튼을 누르세요.
- **3** ︿, ﹀, ︿, ﹀ 버튼으로 원하는 항목을 설정한 후 **확인** 버튼을 누르세요. - 이전 화면으로 돌아가려면 **이전** 버튼을 누르세요.
- **4** 완료한 후 **나가기** 버튼을 누르세요.

네트워크 관련 설정은 다음과 같습니다.

| ㅔ트워크 관련 설정은 다음과 같습니다. |                                  |  |  |  |  |
|-----------------------|----------------------------------|--|--|--|--|
| 항목                    | 설명                               |  |  |  |  |
| 네트워크 설정               | 무선 네트워크를 설정합니다. (26쪽 참조)         |  |  |  |  |
| 네트워크 상태               | 설정된 네트워크를 확인하거나 재설정합니다. (29쪽 참조) |  |  |  |  |
| 서비스 이용 약관             | 서비스 이용 약관을 확인합니다. (31쪽 참조)       |  |  |  |  |

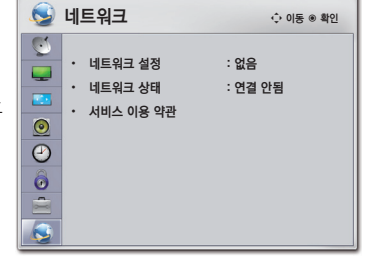

# <span id="page-59-0"></span>외부기기를 연결하려면

프로젝터와 여러가지 외부기기를 연결합니다.

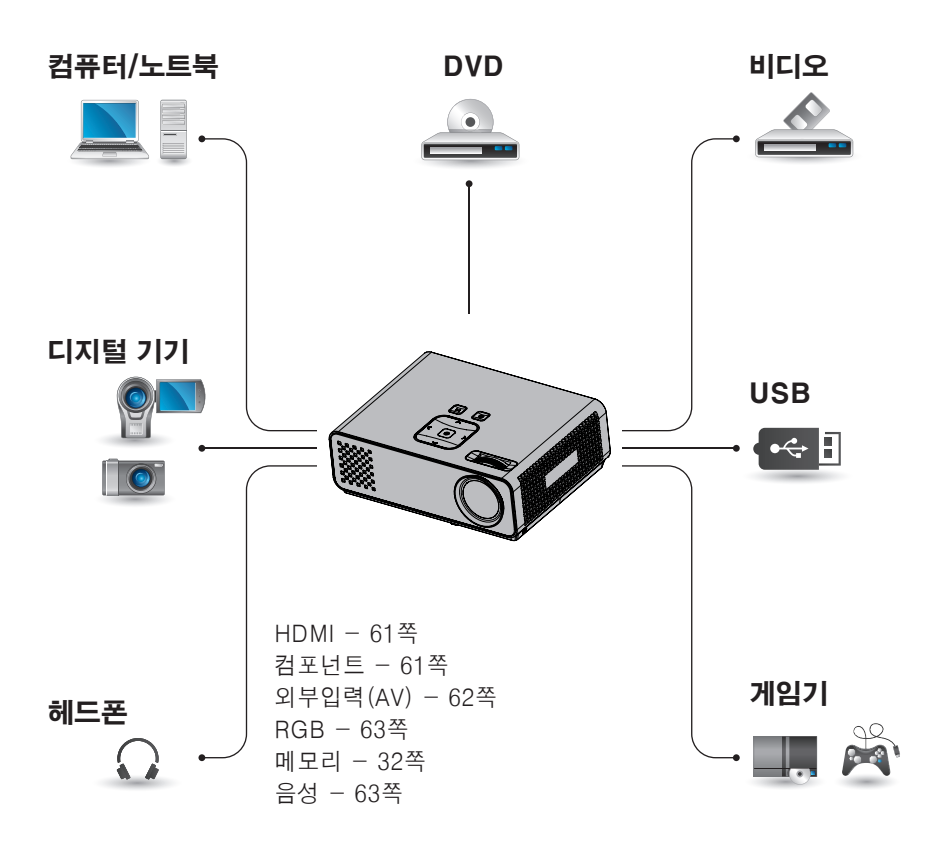

# <span id="page-60-0"></span>디지털 방송 수신기나 DVD, 비디오 등을 연결 하려면

디지털 방송 수신기나 DVD, 비디오 등을 연결한 후 해당기기를 연결한 입력으로 변경하세요.

## HDMI 연결

HDMI 케이블을 사용하면, 고화질과 고음질의 영상 시스템을 즐길 수 있습니다. 리모컨의 **외부입력** 버튼을 눌 러 **HDMI** 를 선택하세요.

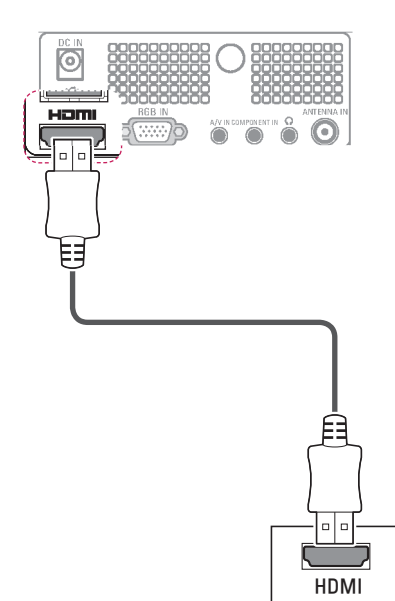

## 컴포넌트 연결

컴포넌트 단자가 있는 외부기기를 프로젝터의 컴포넌트 단자에 연결하면 보다 선명한 영상을 즐길 수 있습니다. 리모컨의 **외부입력** 버튼을 눌러 **컴포넌 트**를 선택하세요.

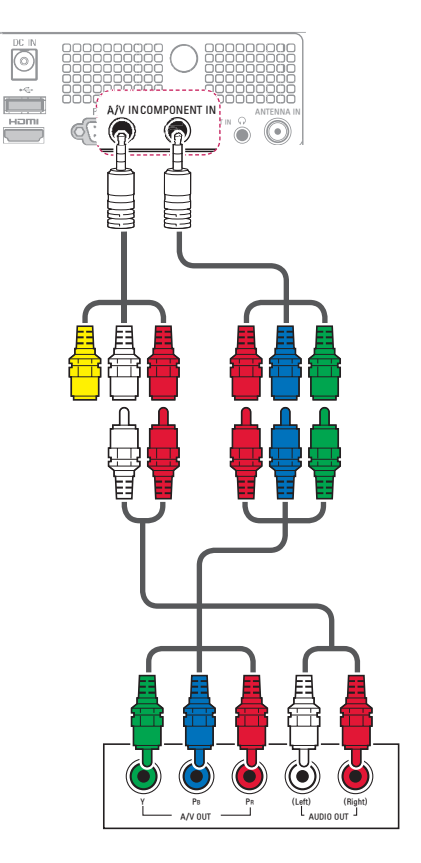

## <span id="page-61-0"></span>외부입력(AV) 연결

외부기기의 출력과 프로젝터의 영상/음 성 입력 단자를 영상/음성 연결선으로 연 결합니다.리모컨의 **외부입력** 버튼을 눌 러 **외부입력**을 선택하세요.

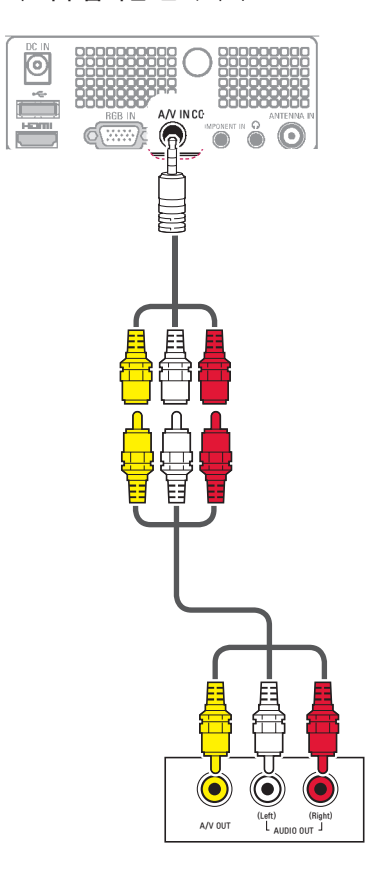

# <span id="page-62-0"></span>PC를 연결하려면

이 프로젝터는 Plug & Play를 지원합니 다. PC를 연결하면 별도의 드라이버를 설치할 필요없이 바로 즐길 수 있습니다.

## RGB 연결

PC의 출력과 프로젝터의 PC 영상 입력 단자를 RGB 케이블로 연결합니다. 음성을 출력하려면, 별매품인 음성 케이블로 PC와 프로젝터를 연결하세요. PC 화면 설정은 54쪽의 "PC 입력조정"을 참조하세요.

![](_page_62_Figure_5.jpeg)

# 헤드폰을 연결하려면

프로젝터의 소리를 헤드폰으로 들을 수 있습니다.

![](_page_62_Picture_8.jpeg)

# <span id="page-63-0"></span>유지보수

프로젝터의 소프트웨어 업데이트를 하 거나 청소를 하여 최적의 상태를 유지 합니다.

# 소프트웨어 업데이트

업데이트용 소프트웨어가 있는지 수동 으로 확인하여 업데이트를 진행할 수 있 습니다.

- **1** <sup>메</sup>**뉴** 버튼을 누르세요.
- **2 빨강** 버튼을 눌러 **고객지원**<sup>을</sup> 선택하세요.
- **3** ︿, ﹀ 버튼으로 **소프트웨어 업데이트**를 선택한 후 **확인** 버튼을 누르세요. 현재 버전을 확인할 수 있습니다.

![](_page_63_Picture_183.jpeg)

**4 업데이트 버전 검사** 를 선택하여 업데이트용 소프트웨어가 있는지 수동으로 확인하여 업데이트를 진행할 수 있습니다.

## **소프트웨어 업데이트**를 **켜짐**으로

설정하면 다음의 경우 자동으로 업데이트 여부를 묻는 팝업창이 뜹니다. -인터넷 연결이 된 상태에서 네트워크 서버에 업데이트용 소프트웨어가 발견 되었을 때 (NSU\*\*) 소프트웨어의 업데이트가 필요한 경우 소프트웨어 업데이트를 실행하여 최신 소프트웨어를 적용한 후 사용하세요. 업데이트를 하지 않을 경우 일부 기능의 사용이 원활하지 않을 수 있습니다. \*\*NSU (Network Software Update): Web (Broad Band) 기능이 있는 프로젝터에서 네트워크를 통해 소프트웨어를 업데이트하는 서비스

### **잠깐** • NSU로 소프트웨어를 다운로드할 때는 웹TV 기능을 사용할 수 없습니다.

# <span id="page-64-0"></span>청소

## 렌즈의 청소

표면에 먼지나 얼룩이 나타나는 경우에 는 언제나 렌즈를 청소해야 합니다. 렌즈 표면은 공기 분사기 또는 부드럽고 마른 헝겊으로 청소하세요. 렌즈상의 먼지나 얼룩을 지우고자 하는 경우에는 공기 분사기 또는 시중에 판매되는 렌즈 클리닝 제품이나 알코올 을 면봉이나 융에 묻혀서 가볍게 문질러 닦아주세요.

이때 렌즈 클리닝 제품을 렌즈에 직접 뿌리면 렌즈 안쪽으로 흘러 들어갈 수 있으니 주의하세요.

## 프로젝터 케이스의 청소

프로젝터 케이스를 청소하고자 하는 경우, 먼저 전원 코드를 빼 주세요. 먼지 또는 얼룩을 제거하고자 하는 경우 부드럽고 보푸라기가 일지 않는 마른 헝겊을 이용하세요.

알코올, 벤젠, 신나 또는 기타 화학약품 을 사용하면 케이스에 손상을 줄 수도 있으므로 사용하지 마세요.

# 렌즈캡 고정 방법

- **1** 부속품으로 제공된 렌즈캡과 끈을 준비하세요.
- **2** 끈의 한 쪽 부분을 프로젝터 렌즈부 하단에 있는 홈 부분에 끼워 넣으세요. 끈의 한 쪽 부분을 안쪽으로 넣어서 당겨 끈을 프로젝터에 고정하세요.

![](_page_64_Figure_11.jpeg)

**3** 프로젝터에 장착된 끈을 렌즈캡의 홈 부분에 끼우고, 끈 사이로 렌즈캡을 통과시키세요.

![](_page_64_Picture_13.jpeg)

# <span id="page-65-1"></span><span id="page-65-0"></span>제품규격

![](_page_65_Picture_135.jpeg)

지원되는 모니터 디스플레이

![](_page_66_Picture_213.jpeg)

- 지원되지 않는 신호가 입력될 경우 " 지원하지 않는 모드"라는 화면표시가 나타납니다.
- Plug & Play 기능으로서 DDC 1/2B 타입이 지원됩니다.(PC의 모니터 자 동인식 기능)
- 지원하는 PC 동기 신호 종류: 분리형 동기(Separate).
- 최상의 화질을 제공하는 PC 모드로 1280x800을 권장합니다.

#### 오픈 소스 소프트웨어 안내

본 제품에 탑재된 GPL, LGPL, MPL 및 그 외 오픈소스 라이센스 하에 개발된 소스 코드를 얻으려면, **http://opensource.lge.com** 을 방문하십시오.

소스 코드를 비롯하여 해당하는 모든 라이센스의 내용 및 저작권 표시, 보증 책임이 없다는 표시를 다운로드 할 수 있습니다.

![](_page_67_Picture_0.jpeg)

![](_page_67_Picture_74.jpeg)

![](_page_67_Picture_2.jpeg)

**서비스 품질(ISQ) 인증마크란? 서비스 품질이 우수한 기업에 대한 품질을 국가 기관인 지식경제부가 보증하는 인증마크입니다.**